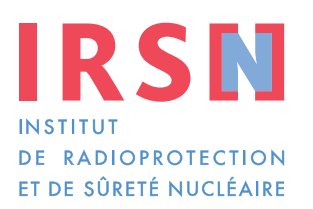

# **Manuel de déclaration PCOD**

Faire avancer la sûreté nucléaire

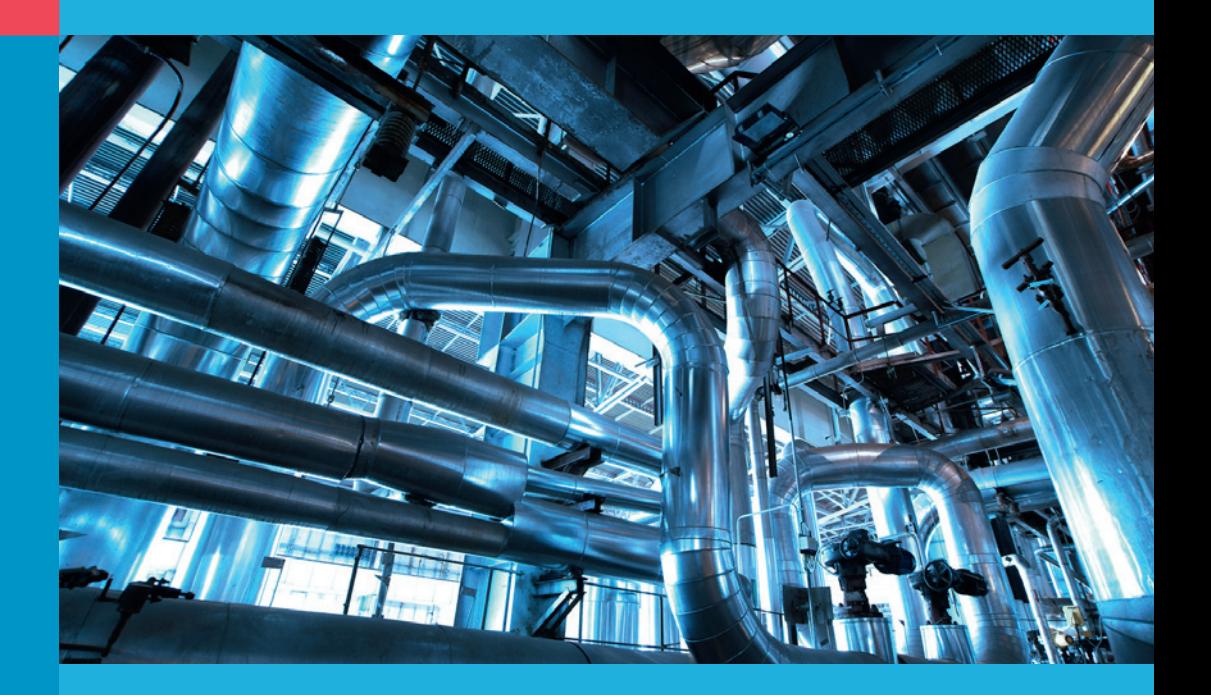

### Comment remplir vos déclarations ?

*Établissements concernés au titre des PCOD*

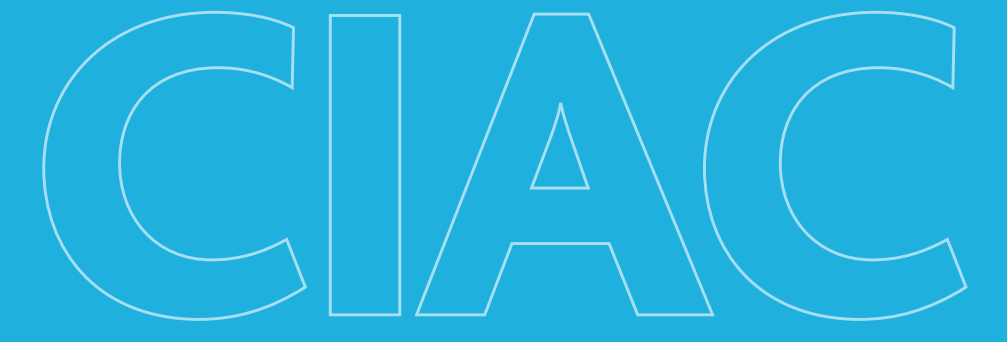

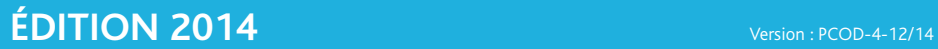

# **Produits Chimiques Organiques Définis (PCOD)**

*La classe des PCOD (Produits Chimiques Organiques Définis) rassemble tous les produits chimiques carbonés non inscrits à l'un des trois tableaux.*

*Ils sont identifiés par :*

- *• un nom chimique ;*
- *• une formule développée si elle est connue ;*
- *un numéro CAS* (Chemical Abstract Service) *s'il a été attribué.*

*Parmi ces produits, ceux contenant au moins un atome de Phosphore, de Soufre ou de Fluor sont appelés PSF.*

*Exceptions :*

- *• les hydrocarbures (lorsque l'établissement fabrique exclusivement des hydrocarbures) ;*
- *• les explosifs (lorsque l'établissement fabrique exclusivement des explosifs) ;*
- *les polymères et les oligomères (présentant un motif de répétition strictement supérieur à 2) ;*
- *• les carbonates de métaux ;*
- *les produits chimiques ne contenant que du carbone et un métal (ex : le carbure de calcium) ;*
- le monoxyde de carbone *(CO), le dioxyde de carbone (CO<sub>2</sub>), le disulfure de carbone (CS<sub>2</sub>) et le sulfure de carbonyle (COS).*

# **Préambule**

La Convention sur l'Interdiction de la mise au point, de la fabrication★, du stockage★ et de l'emploi des Armes Chimiques★ et sur leur destruction (CIAC) est entrée en vigueur le 29 avril 1997. L'instance internationale en charge de l'application de cette Convention est l'Organisation pour l'Interdiction des Armes Chimiques (OIAC), dont le siège est à La Haye (Pays-Bas). Au 1er octobre 2014, 190 pays représentant 98 % de l'industrie chimique mondiale avaient ratifié la Convention.

La CIAC s'accompagne d'un régime de vérification fondé sur l'obligation de déclaration et un contrôle approprié des activités de l'industrie chimique au moyen d'inspections internationales.

La déclaration des activités liées aux produits chimiques listés dans la CIAC constitue l'une des principales obligations. Pour ce faire, la France s'est dotée d'instruments législatifs et réglementaires lui permettant d'appliquer les dispositions de cette Convention.

Parmi ceux-ci, il convient de retenir :

- les articles L.2342-1 et suivants du Code de la défense (abrogent la loi n° 98-467 du 17 juin 1998) ;
- les articles R.2342-3 à R.2342-36 et D.2342-37 à D.2342- 40 du Code de la défense ;
- l'arrêté du 8 mars 2001 modifié.

En annexe de cet arrêté figurent les formulaires de déclaration.

Le Service d'application des contrôles internationaux (SACI) de l'Institut de radioprotection et de sûreté nucléaire (IRSN) a été désigné par les pouvoirs publics afin d'assurer une mission de concours et d'appui technique aux autorités en charge de l'application en France de la Convention dans le secteur civil<sup>(1)</sup>. La Convention en date du 14 octobre 2009, signée par le Haut Fonctionnaire de Défense et de Sécurité du ministère chargé de l'Industrie et le Directeur général de l'IRSN, définit les missions confiées à l'IRSN dans le cadre de la CIAC, parmi lesquelles le conseil aux industriels, l'élaboration des déclarations françaises compilant les déclarations des exploitants et l'accompagnement des inspections de l'OIAC sur les sites industriels.

Ce manuel de déclaration a un double objectif.

Le premier : aider les représentants des établissements\* du secteur civil à déterminer s'ils sont concernés par les déclarations. Le second : fournir à ces représentants un mode opératoire leur permettant de renseigner leurs déclarations.

Cette nouvelle édition du manuel de déclaration PCOD (Produits Chimiques Organiques Définis) prend en compte l'évolution de certaines informations à déclarer :

- la nouvelle liste des codes de groupe de produits ;
- la modification des formulaires ;
- la mise à jour du portail IODA (Interface On-line de Déclarations d'Activités).

Seules les activités menées en relation avec les PCOD sont concernées par ce manuel. Si votre établissement mène des activités en relation avec d'autres produits chimiques, trois autres manuels concernant les produits chimiques respectivement des tableaux 1 et 2 et 3 sont à votre disposition auprès de l'IRSN.

*<sup>(1)</sup> Les articles du Code de la défense D.2342-95 à R.2342-102 relatifs à la répartition des compétences administratives pour la mise en œuvre de la Convention du 13 janvier 1993 sur l'Interdiction de la mise au point, de la fabrication, du stockage et de l'emploi des Armes Chimiques et sur leur destruction.* ★ *Termes définis dans l'appendice F de ce manuel.*

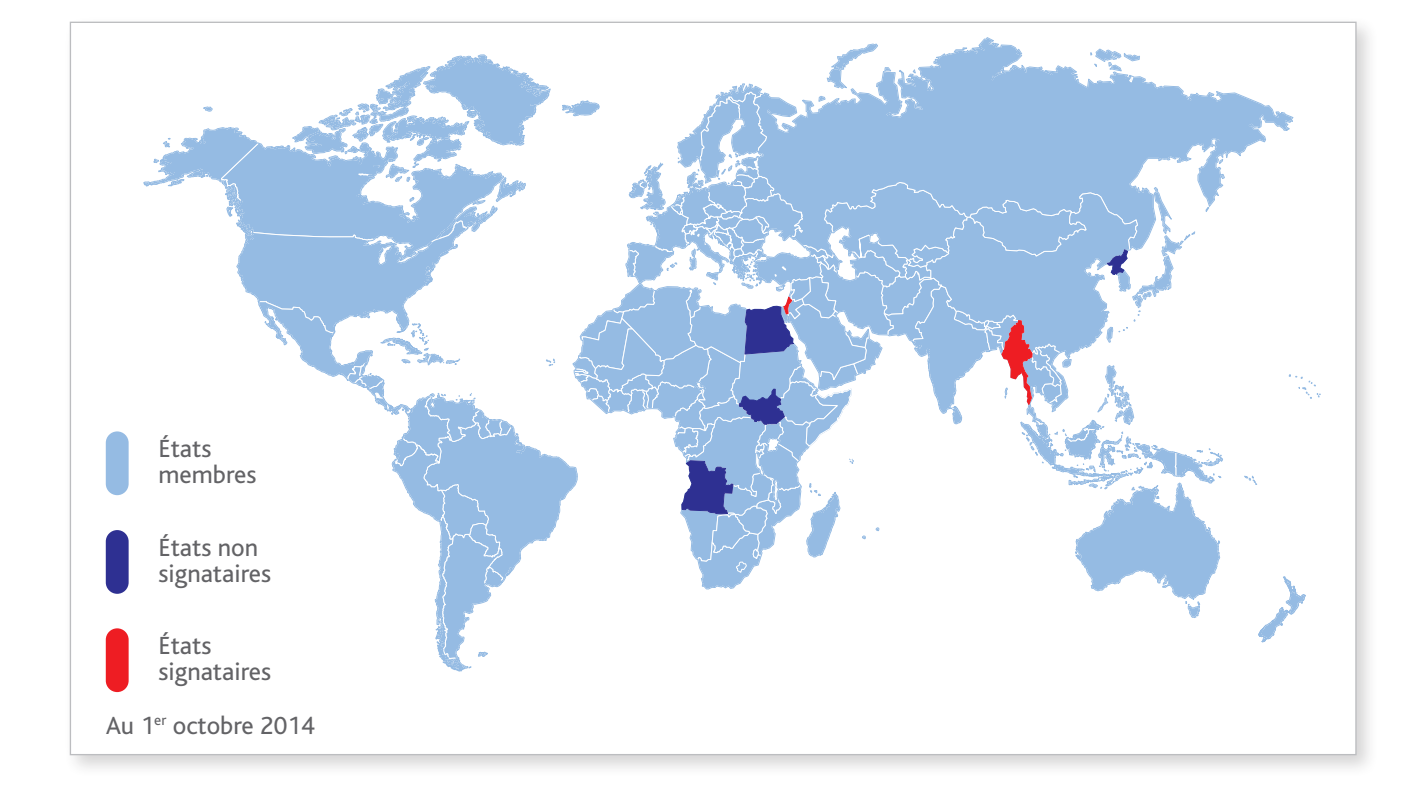

#### États signataires seulement :

- Israël (13/01/1993)
- Birmanie (14/01/1993)

### États non signataires :

- Angola
- Corée du Nord
- Égypte
- Soudan du Sud

# **Sommaire**

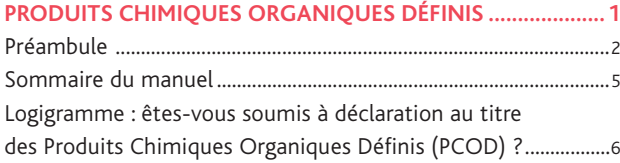

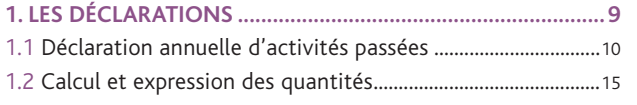

#### **2. Comment renseigner votre déclaration ?..........17**

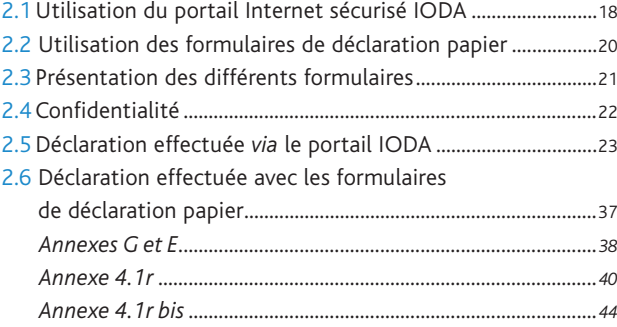

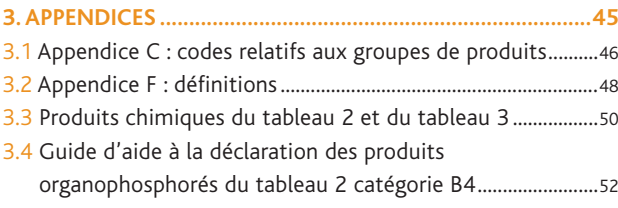

### ÊTES-VOUS SOUMIS À DÉCLARATION

au titre des Produits Chimiques Organiques Définis (PCOD) ?

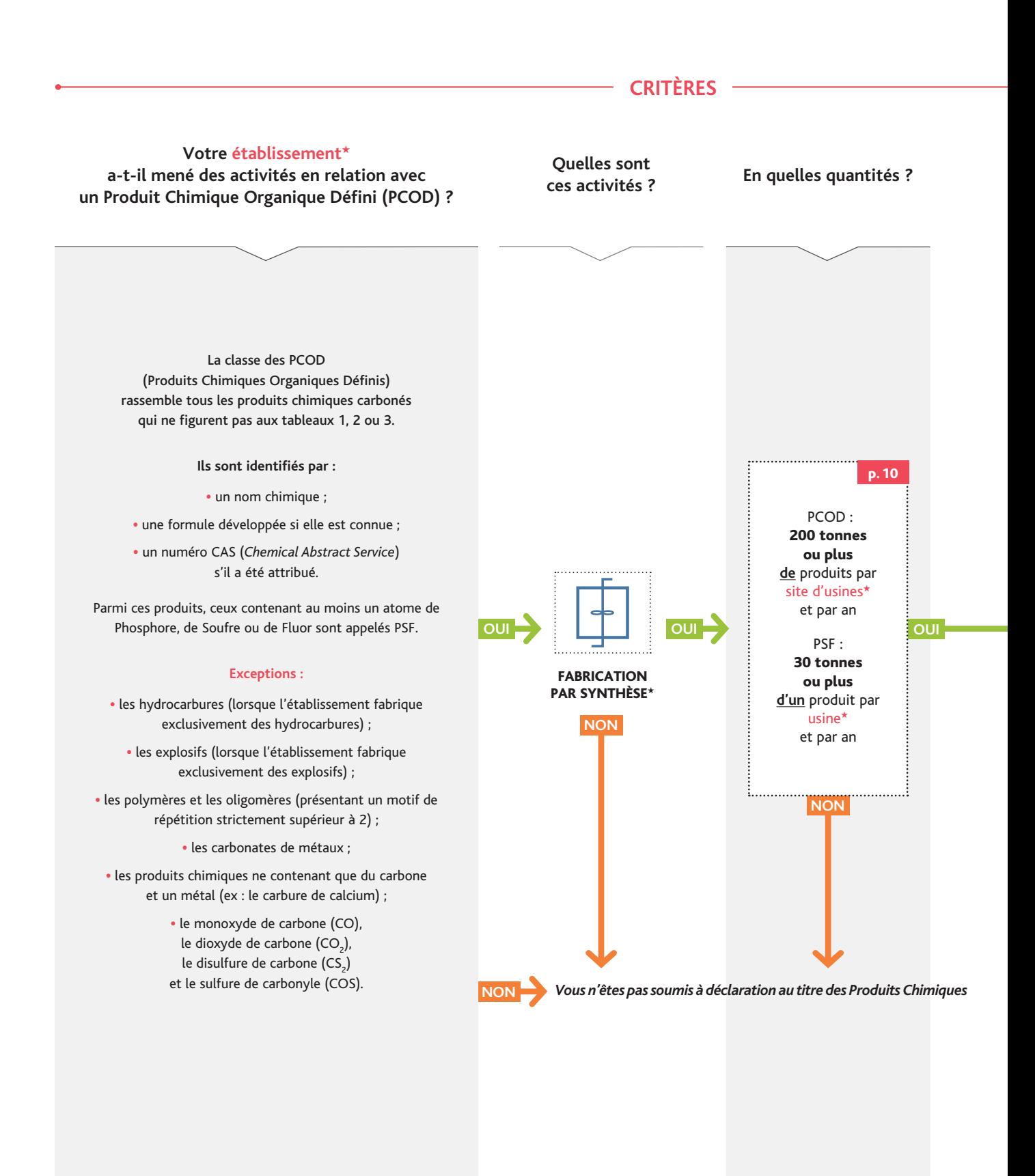

Ce logigramme, qui doit être lu de gauche à droite et de haut en bas, vous permet de répondre à cette question.

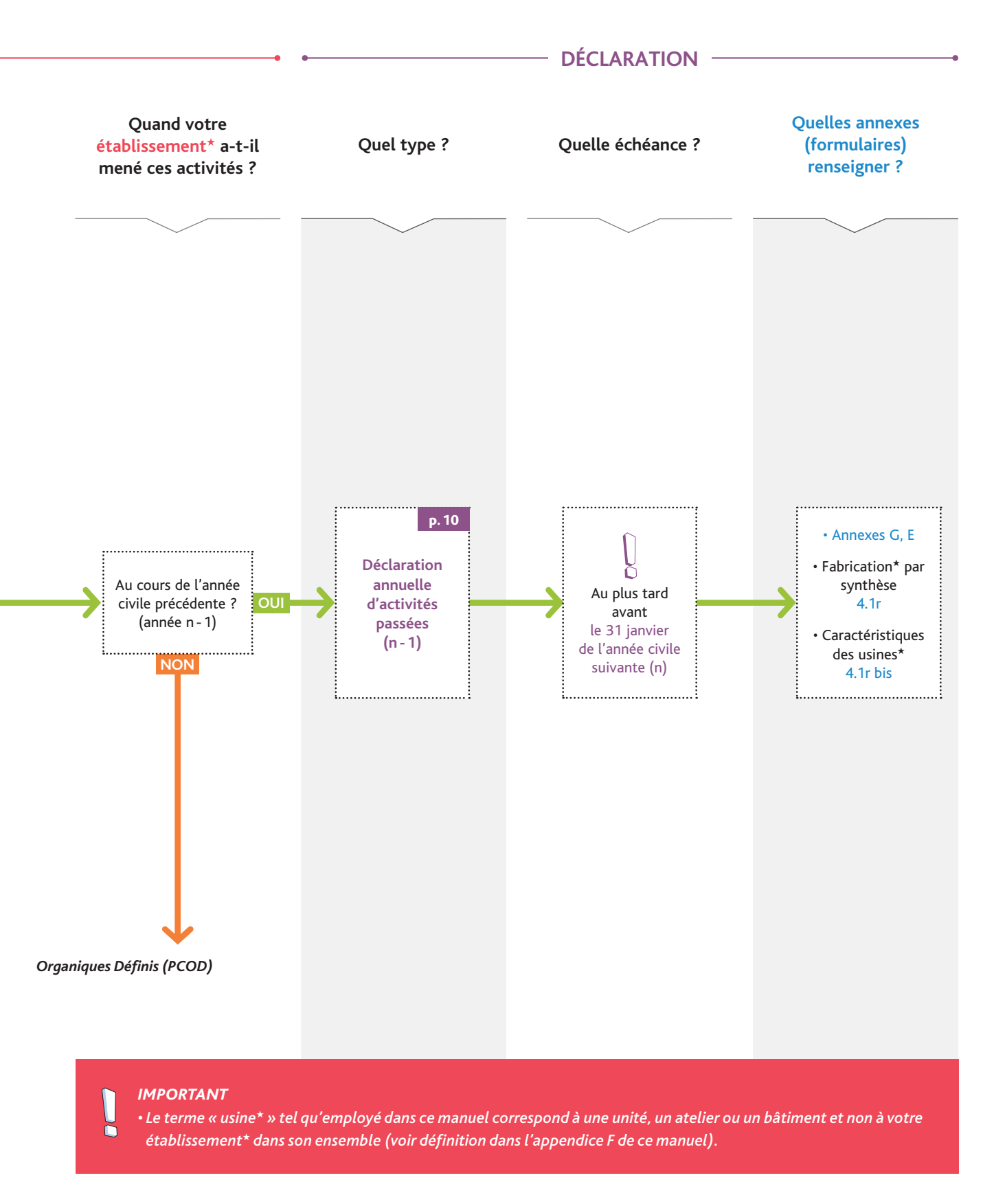

# 1. Les déclarations

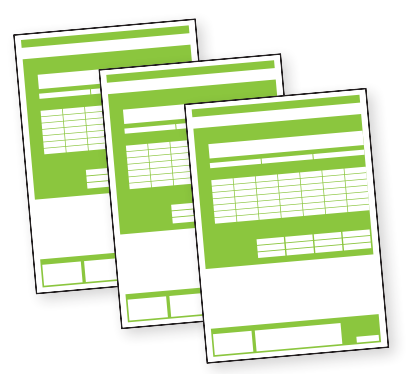

*Pour ce qui concerne les activités liées aux Produits Chimiques Organiques Définis, votre établissement peut être concerné par la déclaration annuelle d'activités passées (pour les activités ayant été menées au cours de l'année civile écoulée).*

# 1.1 déclaration annuelle d'activités passées

#### *Seule l'activité de fabrication par synthèse*★ *est soumise à déclaration au titre des Produits Chimiques Organiques Définis (PCOD).*

#### La déclaration annuelle d'activités passées est requise pour :

 • chaque site d'usines★ qui a fabriqué par synthèse★ au cours de l'année civile précédente (année n -1) 200 tonnes ou plus de Produits Chimiques Organiques Définis (PCOD) qui ne figurent pas dans un des tableaux de produits chimiques de la Convention. Ce seuil s'entend par site d'usines\* et par an ;

et / ou

 • chaque site d'usines★ regroupant une ou plusieurs usines★ qui ont fabriqué par synthèse au cours de l'année civile précédente (année n -1) 30 tonnes ou plus d'un PCOD qui ne figurent pas dans un des tableaux de produits chimiques de la Convention et contenant les éléments Phosphore, Soufre ou Fluor (PSF). Ce seuil s'entend par produit, par usine★ et par an.

#### Quand transmettre la déclaration ?

Cette déclaration doit parvenir à l'IRSN au plus tard le 31 janvier de chaque année civile.

#### Qui renseigne la déclaration ?

La personne (physique ou morale) devant renseigner la déclaration est celle qui exploite le site d'usines\* (il ne s'agit pas obligatoirement du propriétaire du site d'usines★).

#### Comment renseigner sa déclaration ?

Pour la déclaration annuelle d'activités passées, les annexes (ou formulaires) devant être complétées et transmises à l'IRSN sont les suivantes :

- Annexes générales G et E : communes à toute déclaration ;
- Annexe 4.1r : activités de l'établissement★ ;
- Annexe 4.1r bis : questions concernant l'établissement★.

Les formulaires de déclaration précités peuvent être renseignés selon deux méthodes (voir schéma ci-après) :

- 1. Électronique : en se connectant au portail Internet sécurisé IODA mis en place par l'IRSN. Le paragraphe 2.5 du manuel présente, selon une approche pas à pas, la méthodologie à suivre pour effectuer sa déclaration sur le portail. L'utilisation de IODA est recommandée par l'IRSN car ce portail permet de réutiliser certaines informations déclarées les années précédentes, la saisie des informations est simplifiée et les contrôles de cohérence automatiques permettent de constituer la déclaration la plus exacte possible. Par ailleurs, à l'issue de la saisie, une version papier de la déclaration est automatiquement proposée à l'impression afin d'être signée.
- 2. Papier : en remplissant tous les formulaires au format papier. La démarche permettant de renseigner ces derniers est expliquée dans les paragraphes 2.6.1 pour les annexes générales G et E (communes à toute déclaration), 2.6.2 pour l'annexe 4.1r et 2.6.3 pour l'annexe 4.1r bis.

<sup>★</sup> *Termes définis dans l'appendice F de ce manuel.*

Les déclarations

LES DÉCLARATIONS

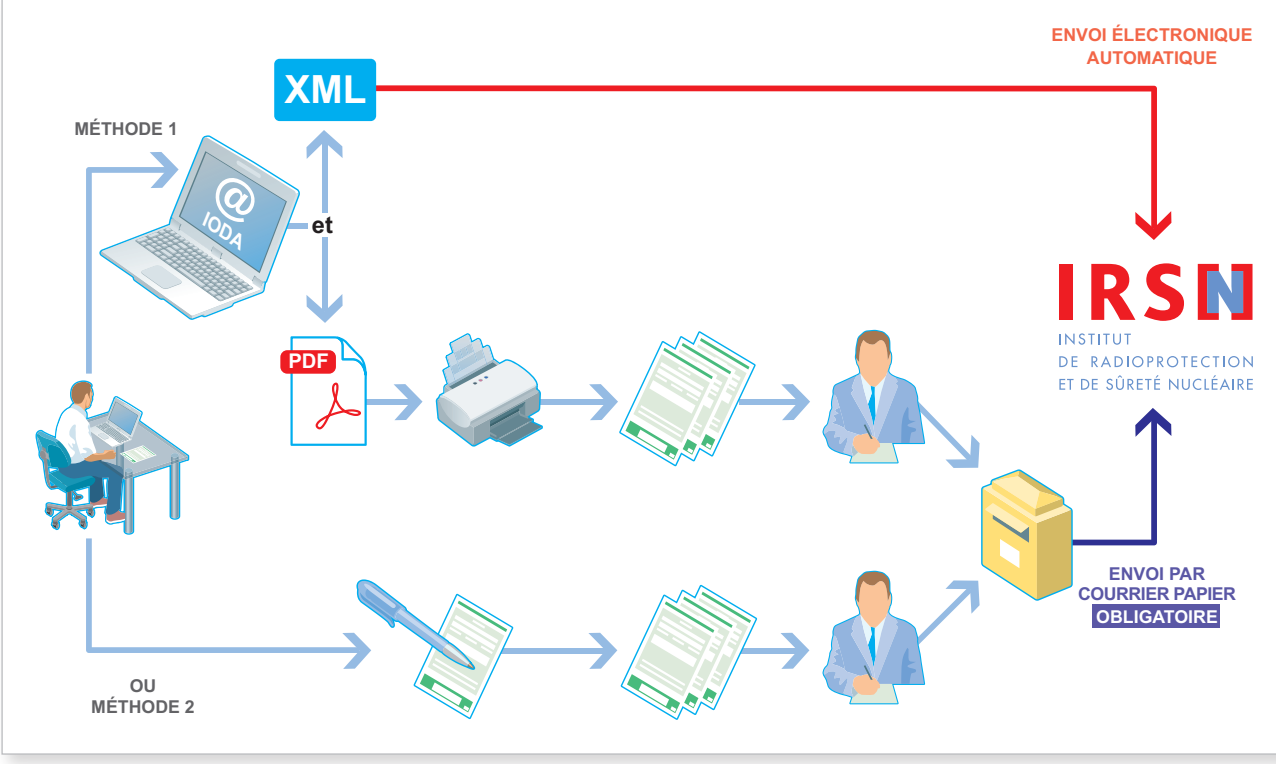

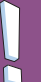

#### *Important*

*Quelle que soit la méthode utilisée, la déclaration constituée de formulaires papier, dûment signée, paraphée, tamponnée et datée, doit être adressée à l'IRSN. En effet, au regard de la réglementation française, seule une déclaration papier dûment signée, paraphée, tamponnée et datée fait foi.*

#### **EXEMPLES**

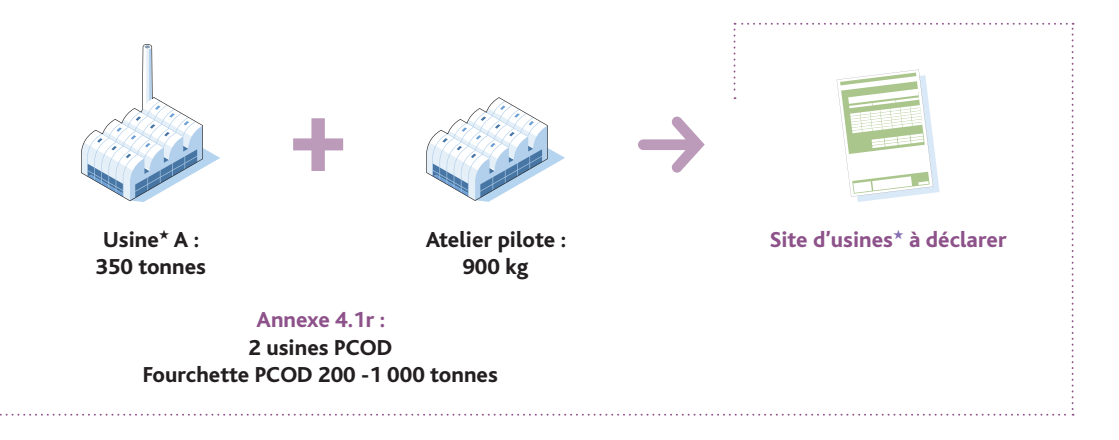

• 2 usines★ ayant fabriqué des PCOD au cours de la dernière année civile écoulée

Nota : un atelier pilote est considéré comme une usine★ de fabrication de PCOD dès lors que une partie de la production de PCOD est commercialisée (sans notion de seuil).

• 2 usines★ ayant fabriqué des PCOD au cours de la dernière année civile écoulée

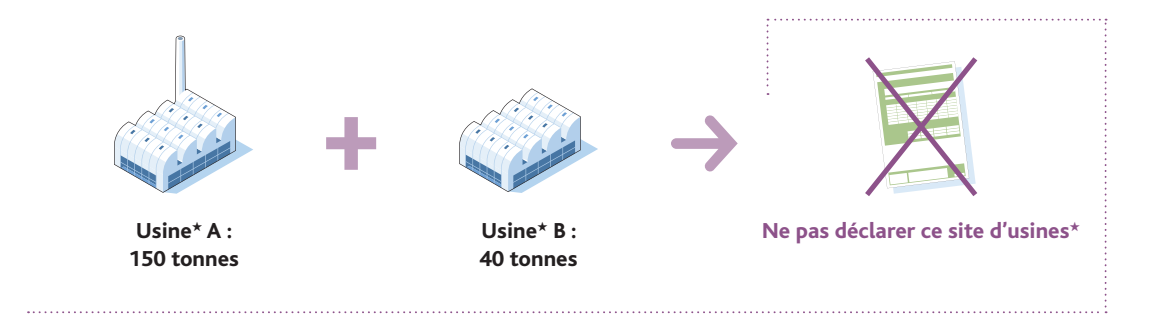

• 2 usines★ ayant fabriqué des PSF au cours de la dernière année civile écoulée

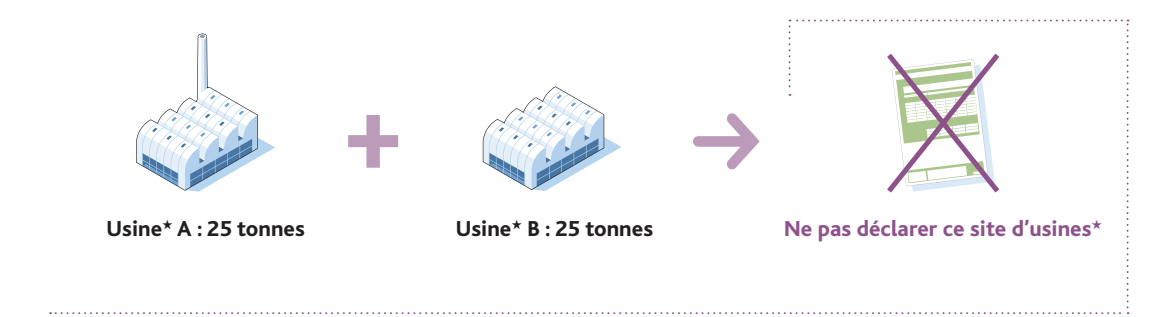

• 2 usines★ ayant fabriqué des PSF (PSF1/PSF2) au cours de la dernière année civile écoulée

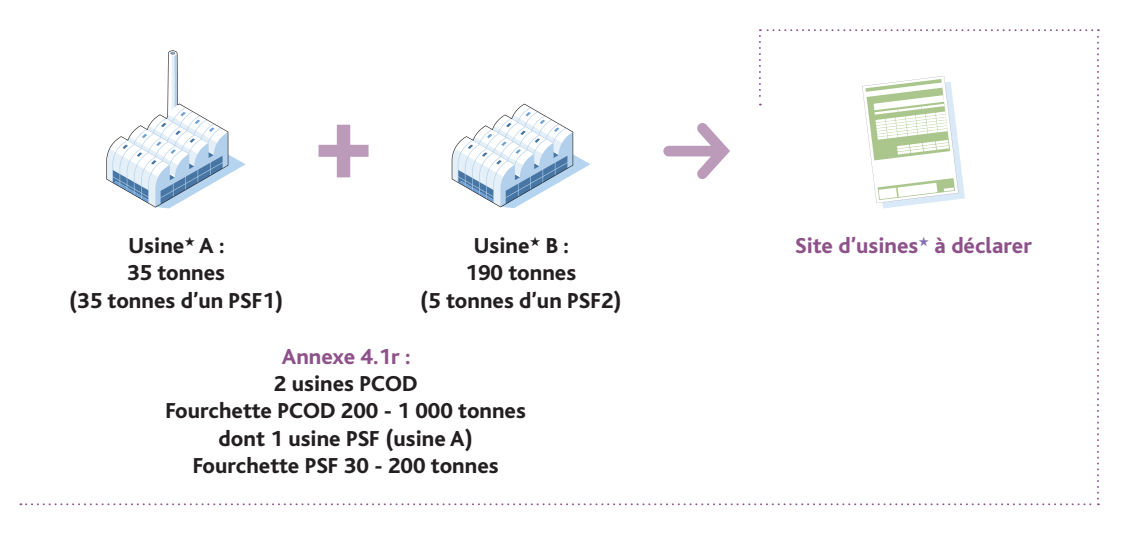

• 1 usine★ ayant fabriqué des PSF (5 PSF) au cours de la dernière année civile écoulée

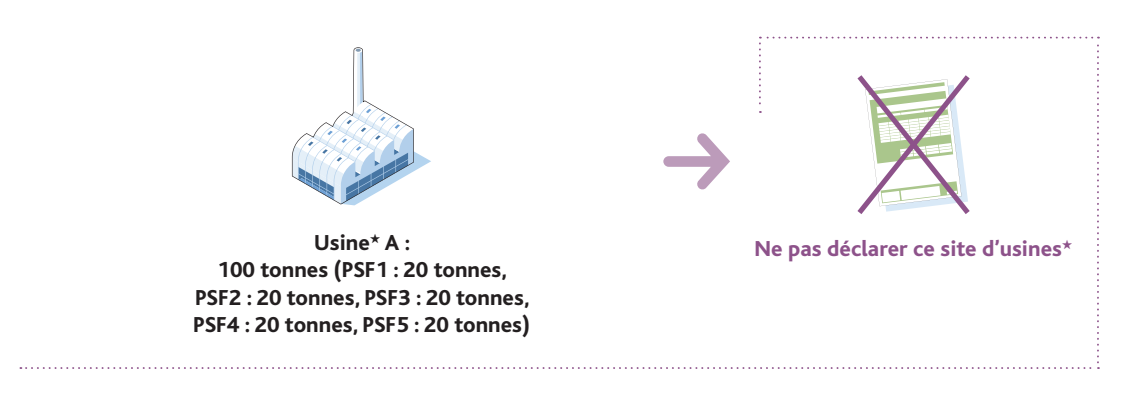

• 1 usine★ ayant fabriqué des PCOD et 1 usine★ ayant fabriqué des polymères au cours de la dernière année civile écoulée

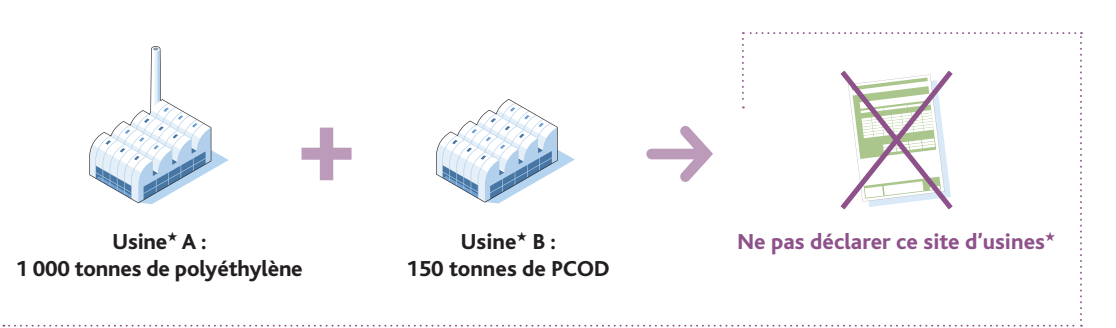

• 1 usine ayant fabriqué des hydrocarbures et 1 usine ayant fabriqué des PCOD au cours de la dernière année civile écoulée

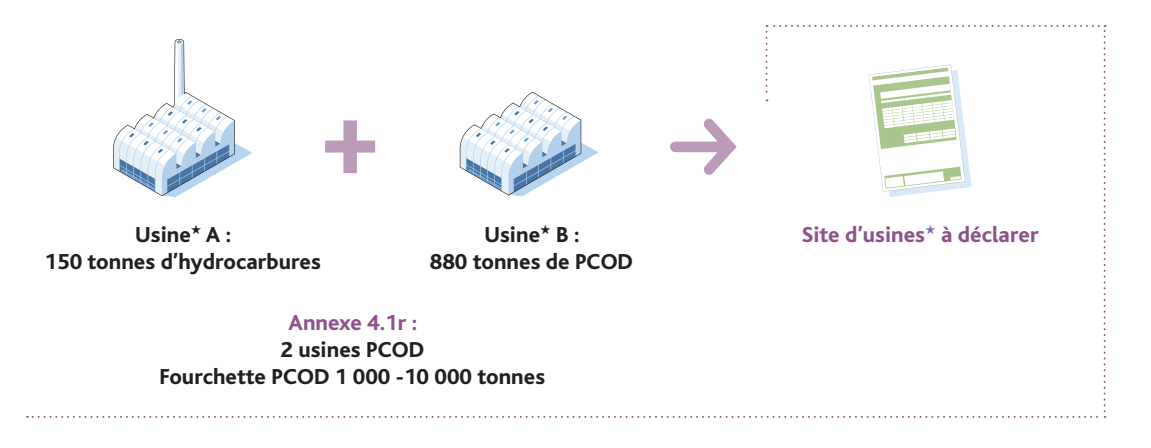

Nota : les usines d'hydrocarbures sont à comptabiliser dès lors qu'il existe au moins une usine de fabrication de PCOD sur le site d'usines.

<sup>★</sup> *Termes définis dans l'appendice F de ce manuel.*

## 1.2 CALCUL ET EXPRESSION des quantités

#### **CALCUL**

- **•** La masse d'un Produit Chimique OrganiqueDéfini(PCOD)s'entend comme la masse nette de ce produit. Lorsqu'un mélange contient moins de 100 % du produit chimique à déclarer, vous devez déterminer la masse nette du produit chimique au sein du mélange.
- Aux fins de la déclaration, additionner les masses nettes de tous les PCOD (PSF inclus) fabriqués par synthèse dans le site d'usines★. Le résultat obtenu en tonne est alors reporté sous forme de fourchette.

#### **EXPRESSION**

**•** L'unité de masse utilisée est la tonne (résultat sous forme de fourchette).

#### Exemples

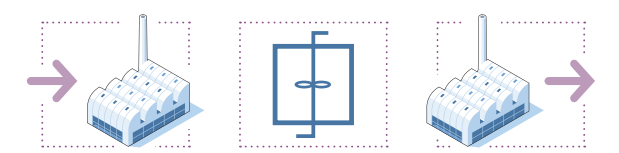

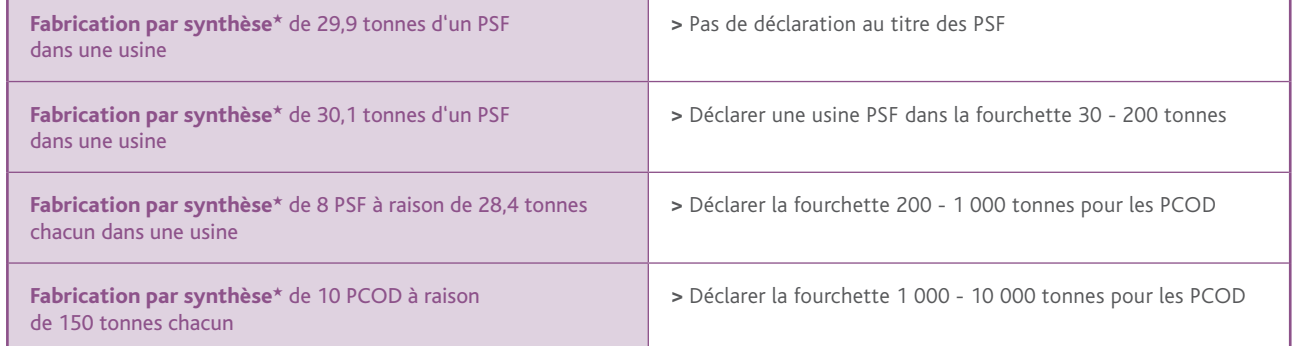

# 2. COMMENT RENSEIGNER **VOTRE DÉCLARATION ?**

*Les déclarations des activités liées aux produits chimiques listés dans la CIAC constituent une obligation législative et réglementaire pour les exploitants des sites d'usines concernés (voir logigramme p 6/7).* 

*Pour la déclaration d'activités passées, des formulaires de déclaration doivent être renseignés.* 

*Il est possible de renseigner ces formulaires selon deux méthodes :* 

- *• Électronique : en se connectant au portail Internet sécurisé IODA mis en place par l'IRSN, à l'adresse suivante : https://ioda.irsn.fr*
- *• Papier : en remplissant tous les formulaires de déclaration au format papier.*

### 2.1 Utilisation du portail Internet sécurisé IODA

Le site Internet IODA *(Interface Online des Déclarations d'Activités*) a pour but de faciliter la saisie de la déclaration des activités visées par la Convention sur l'Interdiction des Armes Chimiques★ grâce à la réutilisation de certaines informations déclarées les années précédentes. La saisie en ligne des activités permet de générer des formulaires papier dûment renseignés (identiques à ceux qui sont remplis manuellement) qui, après impression et signature, sont à envoyer à l'IRSN. L'utilisation de IODA permet, grâce à des contrôles de cohérence automatiques, de constituer une déclaration la plus exacte possible.

Le schéma ci-dessous résume les grandes étapes permettant de générer une déclaration d'activités en utilisant le portail IODA.

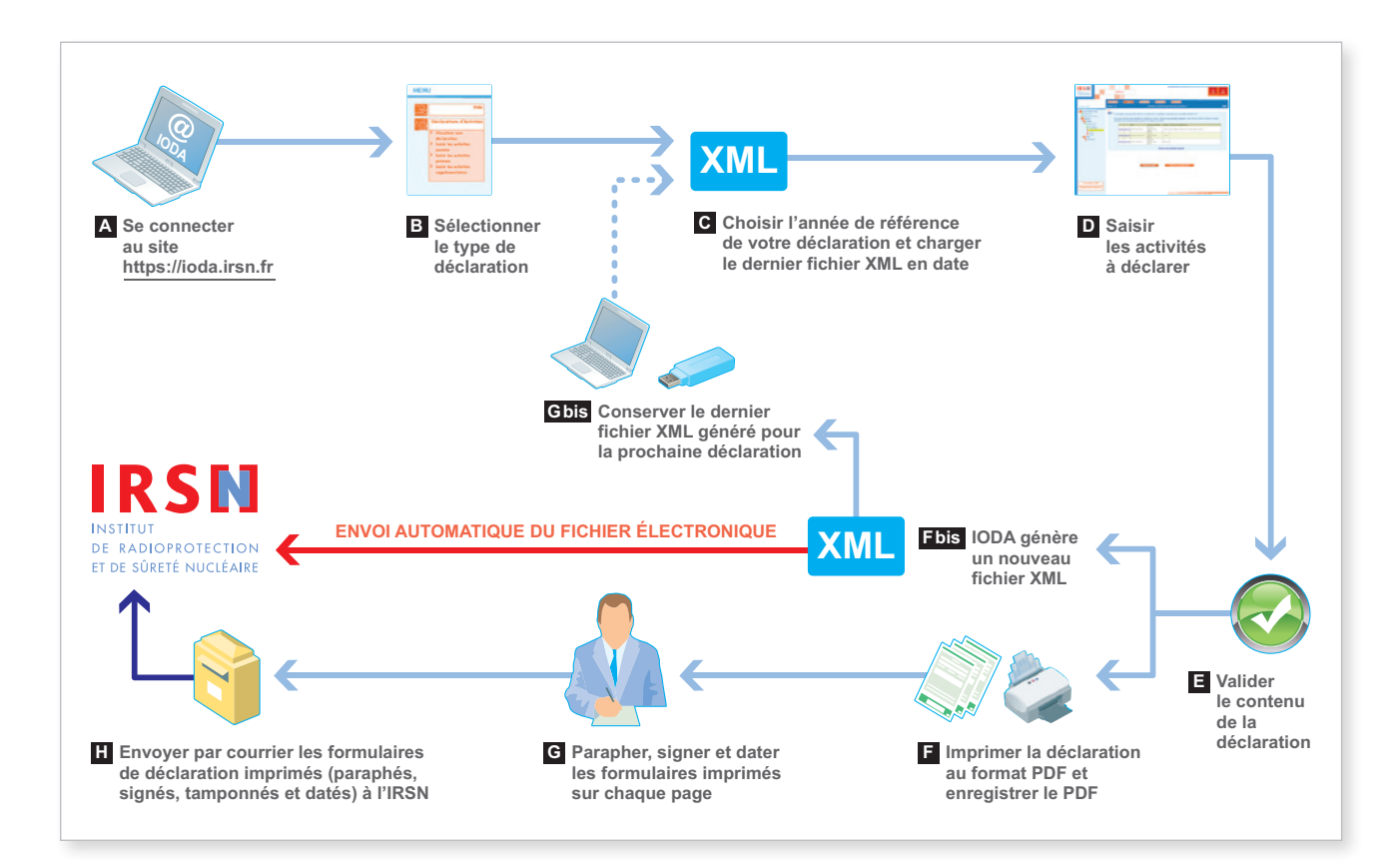

★ *Termes définis dans l'appendice F de ce manuel.*

Afin de générer les formulaires de déclaration en utilisant IODA, vous devez vous connecter au portail Internet sécurisé à l'adresse suivante : **https://ioda.irsn.fr** (étape **A** )**.**

Après avoir saisi votre code établissement★ et votre mot de passe (pour plus de détails, se référer au paragraphe 2.5), vous devez sélectionner le type de déclaration d'activités passées (étape **B** ), l'année de référence (l'année n -1) puis charger sur le portail IODA le dernier fichier XML en date (étape **C** ), celui qui a été généré lors de la dernière déclaration en date.

Vous devez ensuite saisir en ligne les activités à déclarer (étape **D** ) en suivant les instructions données au paragraphe 2.5 de ce manuel.

À la fin du processus, vous devez impérativement valider la déclaration (étape **E** ). Après cette validation, vous devez :

- 1. Enregistrer sur votre ordinateur ou sur un support externe (clé USB, etc.) la version finale du fichier XML de votre déclaration afin de pouvoir en disposer pour les prochaines déclarations (étapes **Fbis** et **Gbis** ) ; le fichier XML est par ailleurs automatiquement transmis à l'IRSN *via* le portail.
- 2. Imprimer la version finale de votre déclaration contenant les formulaires renseignés (format PDF) après l'avoir enregistrée sur votre ordinateur ou sur un support externe (clé USB, etc.) (étape **F** ).

La déclaration imprimée à partir du portail IODA devra impérativement être datée, signée, paraphée et tamponnée sur chaque page (étape **G** ).

La déclaration doit être ensuite envoyée par courrier à l'IRSN (étape **H** ).

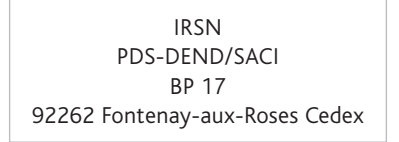

Le fichier XML devra être impérativement conservé de façon à pouvoir être utilisé lors de la campagne de déclaration suivante.

<sup>★</sup> *Termes définis dans l'appendice F de ce manuel.*

### 2.2 Utilisation de Formulaires de déclaration papier

Il est également possible de remplir manuellement la version imprimée des différents formulaires. Ces formulaires sont disponibles sur simple demande auprès de l'IRSN ou peuvent être imprimés à partir du site Internet à l'adresse suivante (fichiers au format PDF) : **http://non-proliferation.irsn.fr**

La démarche permettant de renseigner ces annexes est expliquée en détail au paragraphe 2.6 de ce manuel. Les formulaires constituant la déclaration devront impérativement être envoyés par courrier à l'IRSN en s'assurant auparavant qu'ils ont été datés, signés, paraphés et tamponnés.

> IRSN PDS-DEND/SACI BP 17 92262 Fontenay-aux-Roses Cedex

## 2.3 Présentation des différents formulaires

Les annexes en version papier correspondant à chaque type de déclaration sont regroupées dans le tableau suivant :

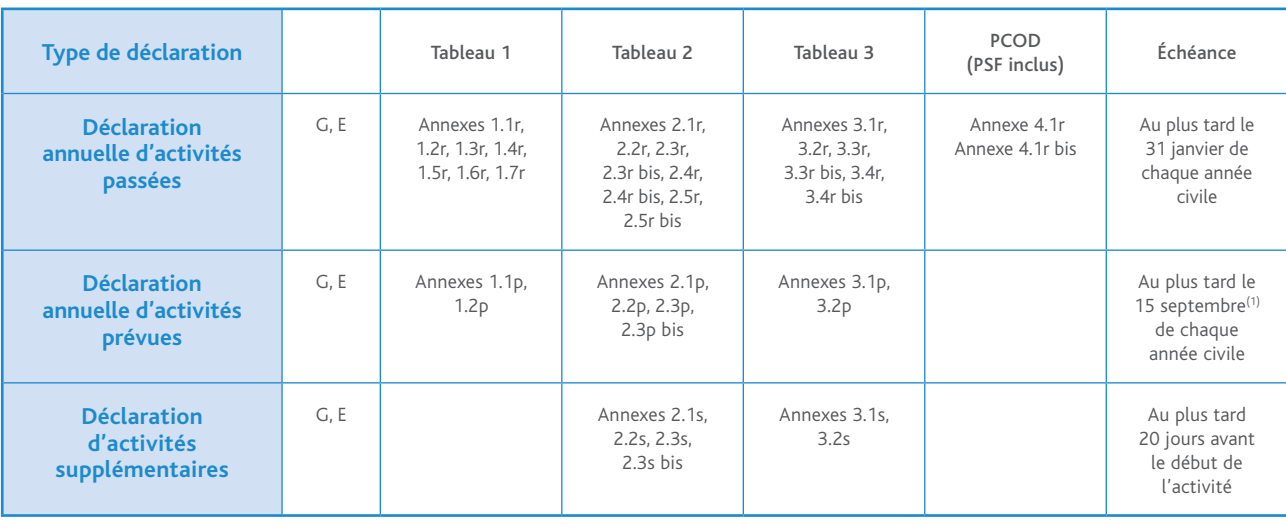

Voir les manuels correspondants

ň

#### *Important*

*Un seul jeu d'annexes G et E est à renseigner pour un type de déclaration donné, qu'elle se rapporte à un ou plusieurs tableaux.* 

### 2.4 Confidentialité

#### Comment associer un niveau de confidentialité à une rubrique de la déclaration ?

À toutes les informations destinées à l'OIAC peut être associé l'un des niveaux de confidentialité suivants :

- Information OIAC hautement protégée (H) : cette catégorie comprend les informations confidentielles sensibles dont la divulgation non autorisée nuirait gravement à l'efficacité ou à la crédibilité de la Convention ou aux buts et à l'objet de celle-ci, ou causerait gravement préjudice, du point de vue de la sécurité nationale ou du secret commercial, aux intérêts d'un État partie\* ou d'une entreprise commerciale, d'un organisme gouvernemental ou d'un ressortissant d'un État partie★.
- Information OIAC protégée (P) : cette catégorie comprend les informations dont la divulgation non autorisée risquerait de porter gravement atteinte à l'efficacité ou à la crédibilité de la Convention ou de causer un préjudice aux intérêts d'un État partie★ ou d'une entreprise commerciale, d'un organisme gouvernemental ou d'un ressortissant d'un État partie★.
- Information OIAC à diffusion restreinte (R) : cette catégorie comprend les informations dont la divulgation non autorisée porterait préjudice à l'efficacité ou à la crédibilité de la Convention ou nuirait aux intérêts d'un État partie★ ou d'une entreprise commerciale, d'un organisme gouvernemental ou d'un ressortissant d'un État partie★.
- Information non classée ( ) : ce sont les informations dont la divulgation non autorisée ne porterait en aucun cas préjudice à l'efficacité ou à la crédibilité de la Convention ou ne nuirait en aucun cas aux intérêts d'un État partie★ ou d'une entreprise commerciale, d'un organisme gouvernemental ou d'un ressortissant d'un État partie★.

Seules les rubriques contenant des réponses transmises à l'OIAC sont précédées d'une case blanche pour y indiquer, le cas échéant, un niveau de confidentialité.

Ce niveau peut être indiqué en inscrivant l'une des lettres R, P ou H dans la case située à gauche de la rubrique (voir exemples ci-dessous). Si vous ne jugez pas nécessaire de classer l'information, laissez la case blanche.

#### Exemple de rubrique

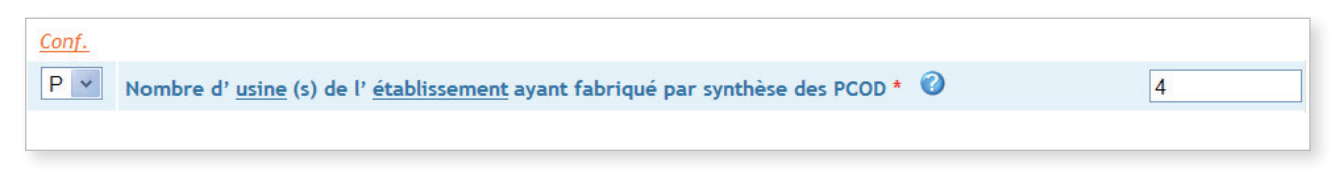

Nombre d'usine(s) de l'établissement ayant fabriqué par synthèse, en 2013, des PCOD : 7  $\overline{P}$ 

Le niveau de confidentialité que vous indiquerez sera conservé lors de la transmission de la déclaration à l'OIAC.

### 2.5 Déclaration effectuée *via* le portail IODA

La saisie en ligne des activités permet de générer une déclaration constituée de formulaires papier dûment renseignés à envoyer à l'IRSN. Il convient de rappeler que, d'un point de vue réglementaire, seule la déclaration papier comportant les éléments d'authentification (cachet de la société, signature, paraphe du représentant de la personne morale objet de la déclaration) fait foi.

Après s'être connecté au site **https://ioda.irsn.fr**, il est nécessaire de renseigner sur la page d'authentification du portail IODA deux rubriques :

 • le code de l'établissement★ ;

#### • le mot de passe.

Votre code établissement et votre mot de passe peuvent vous être communiqués par l'IRSN à votre demande.

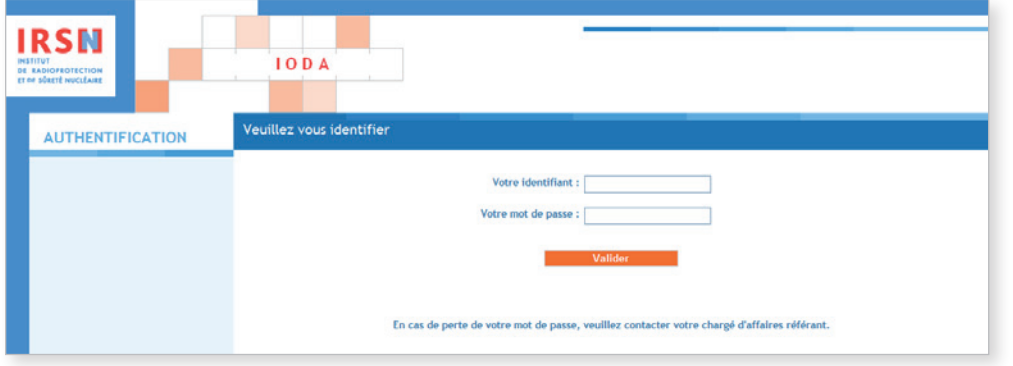

Une fois connecté sur la page d'accueil, l'utilisateur peut consulter l'aide en ligne, changer le mot de passe, quitter l'application ou se diriger vers l'interface de déclaration d'activités.

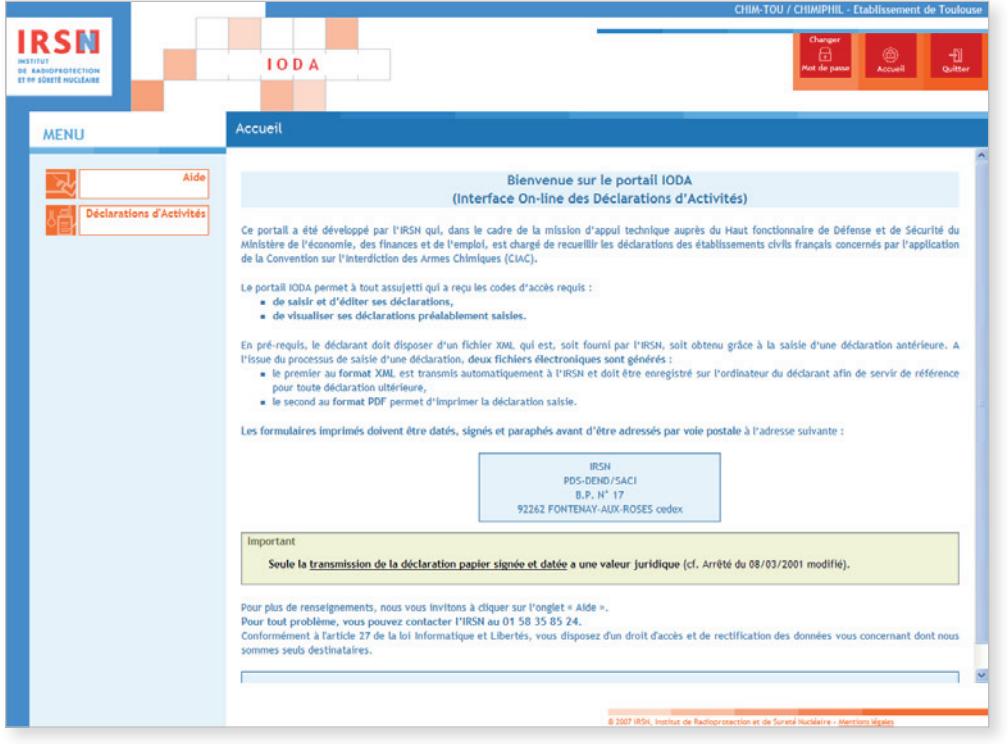

### 2.5.1 Déclaration annuelle d'activités passées

Les établissements\* ayant exercé, au cours de l'année civile précédente, des activités vérifiant les critères de déclaration renseigneront une déclaration annuelle d'activités passées.

Pour effectuer votre déclaration, dans le menu Déclaration d'activités, cliquer sur Saisir les activités passées.

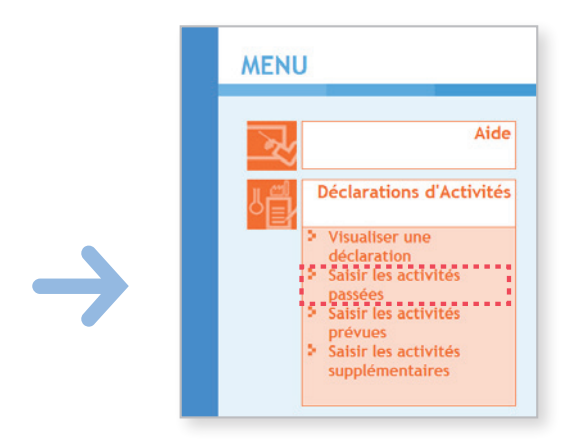

Le processus d'élaboration d'une déclaration comprend plusieurs étapes, détaillées ci-après :

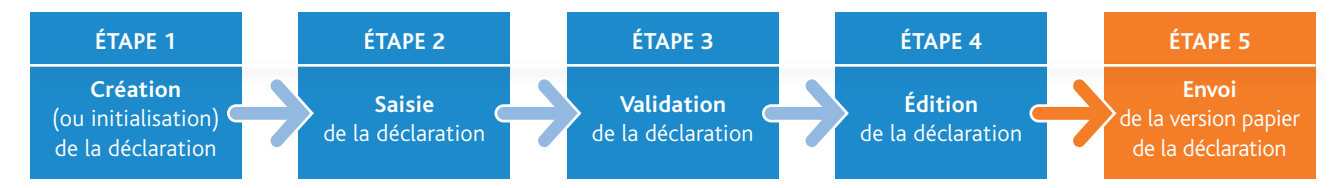

<sup>★</sup> *Termes définis dans l'appendice F de ce manuel.*

### ÉTAPE 1 – Création de la déclaration

Cette étape de création est composée de trois sous-étapes.

- 1.a) Choisir l'année de référence de votre déclaration et charger le dernier fichier XML en date (celui généré lors de la dernière déclaration d'activités en date). NB : si ce fichier a été égaré ou s'il s'agit de votre première déclaration, contacter l'IRSN.
- 1.b) Sélectionner la/les familles de produits à déclarer (tableaux 2, 3 et/ou PCOD).
- 1.c) Valider l'ensemble des étapes précédentes afin de lancer le processus automatique de création de la structure de votre déclaration.

#### 1.a) Choisir une année de déclaration

Choisir l'année de référence de votre déclaration.

Cliquer sur Parcourir pour charger le dernier fichier XML en date. Une fois le fichier sélectionné, cliquer sur Suivant.

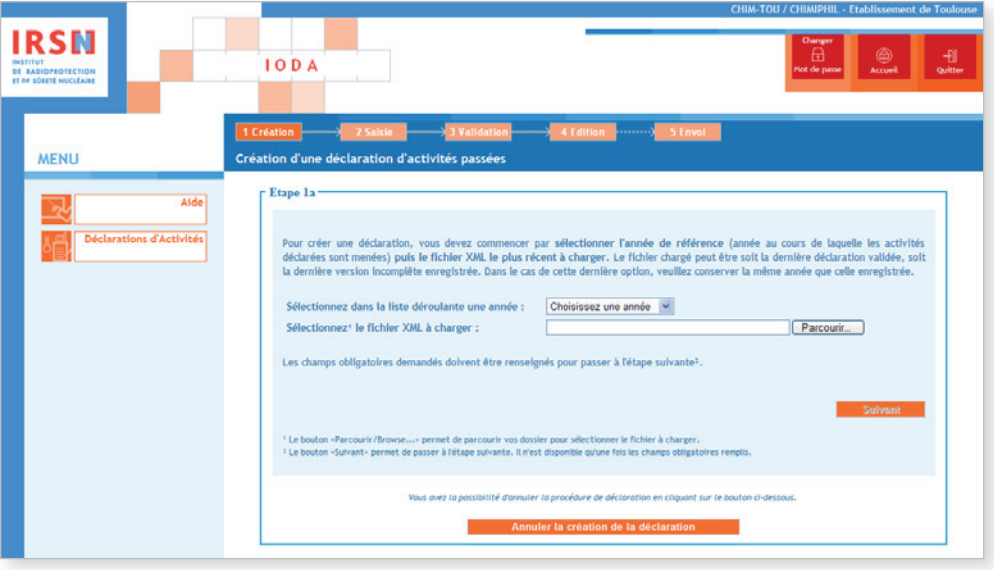

#### 1.b) SÉLECTIONNER LES FAMILLES DE PRODUITS À DÉCLARER (TABLEAUX 2, 3 ET/OU PCOD)

Cocher la case des PCOD/PSF (et les autres tableaux si le site d'usines est concerné par d'autres activités que les PCOD/PSF) puis cliquer sur Suivant.

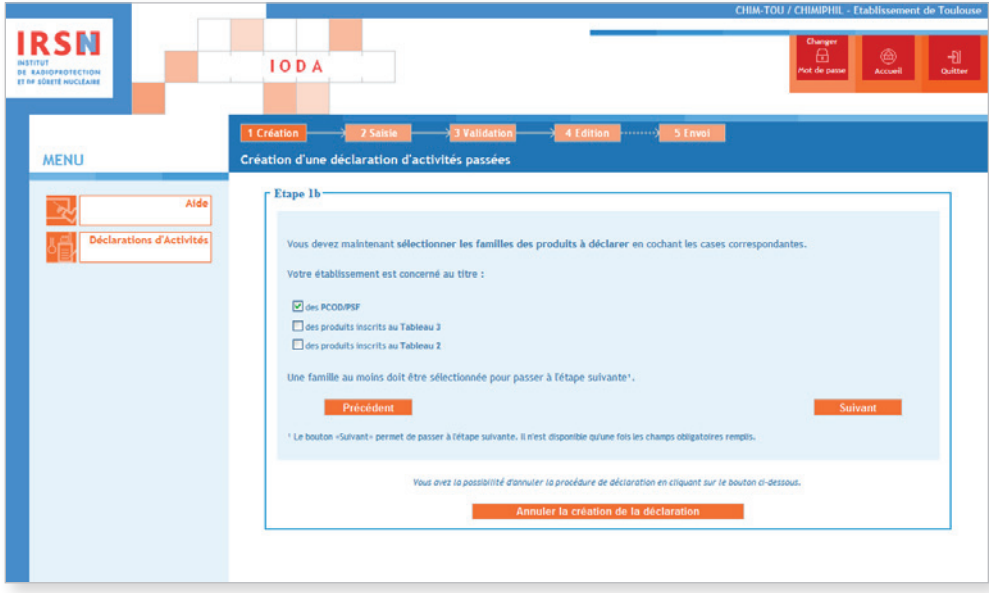

#### 1.c) Validation des étapes précédentes

Si les informations apparaissant à ce stade sont correctes, cliquer sur **Valider** afin de lancer le processus automatique de création de la structure de votre déclaration.

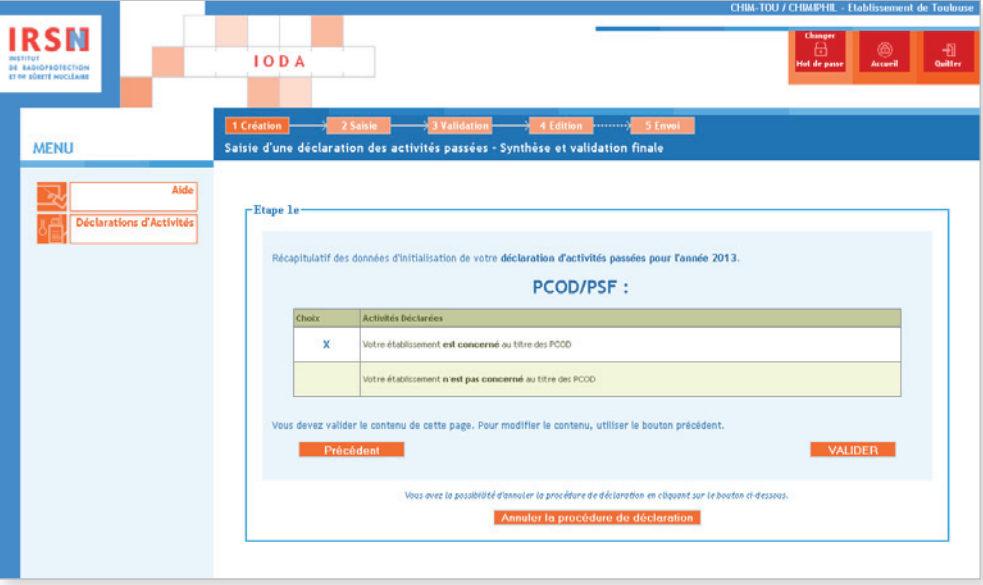

### ÉTAPE 2 – Saisie de la déclaration

L'arborescence de la déclaration est créée sur la partie gauche de l'écran. Il sera nécessaire de valider (après avoir éventuellement modifié/complété le contenu) chaque rubrique afin d'être en mesure de finaliser la déclaration. Dès qu'un formulaire est correctement validé, la croix rouge (x) est remplacée par un cochet vert ( $\checkmark$ ). Une déclaration pourra être validée uniquement si l'arborescence ne comporte *in fine* que des cochets verts.

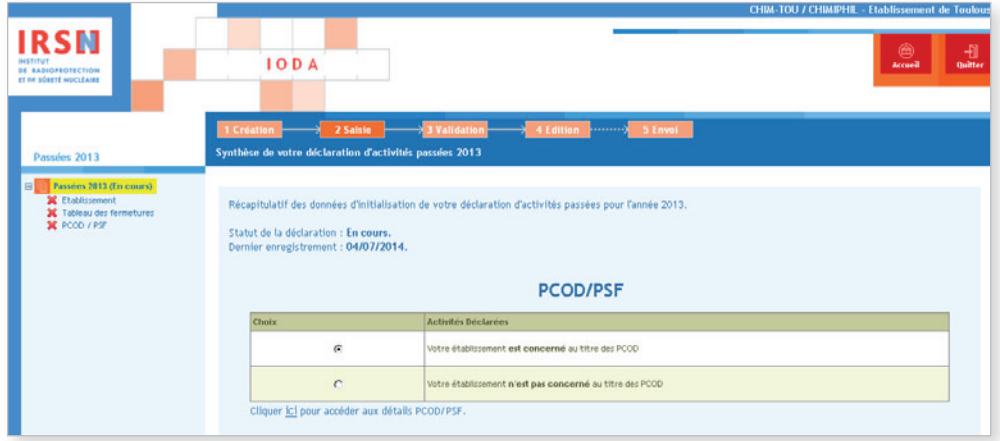

#### ÉTABLISSEMENT

Pour débuter la saisie des informations de l'établissement\* concerné par la déclaration, cliquer sur *Établissement* dans l'arborescence. Le formulaire « Annexe E » apparaît.

Si nécessaire, cliquer à droite de l'écran sur Modifier pour mettre à jour les informations concernant l'établissement★. Pour ce faire, référez-vous aux explications pour chaque rubrique ci-après. Par ailleurs, il est indispensable de porter une attention particulière au choix du niveau de confidentialité.

Lorsque l'annexe E est complète, cliquer sur Valider la saisie.

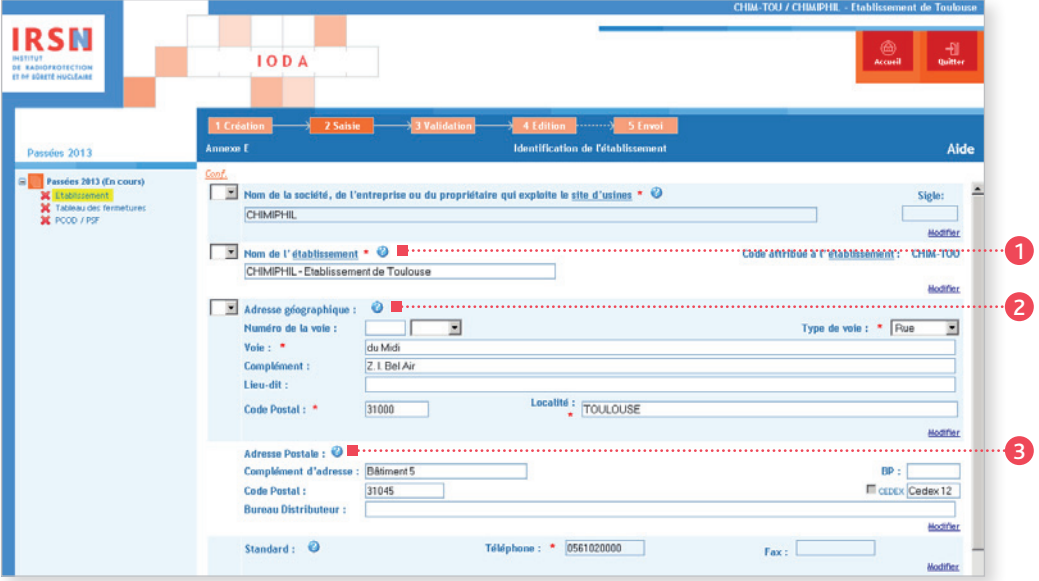

Grâce à la barre déroulante, il est possible d'accéder à toutes les rubriques.

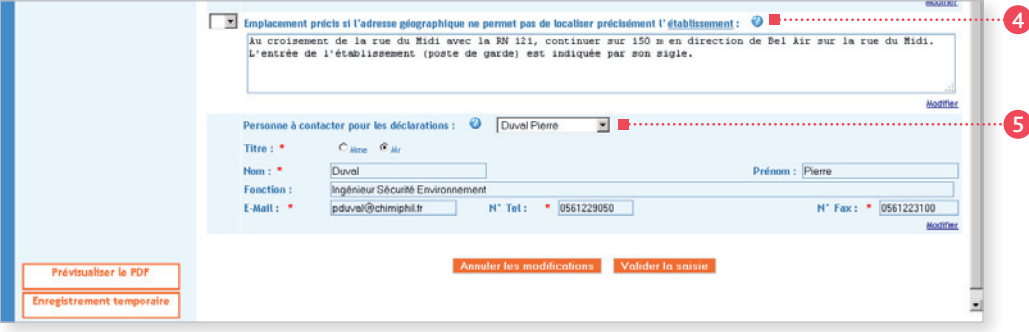

#### <sup>1</sup> Rubrique n° 1 – Nom de l'établissement★

On entend par « nom de l'établissement » le nom sous lequel il est couramment référencé dans la documentation officielle. Dans le cas où la société exploite plusieurs établissements en France, il est recommandé que le nom de la société, suivi de l'emplacement de l'établissement soit fourni comme nom de l'établissement pour éviter que plusieurs établissements soient déclarés sous le même nom.

#### <sup>2</sup> Rubrique n° 2 – Adresse géographique

On entend par complément d'adresse : un numéro, un nom de quartier ou de zone industrielle…

#### <sup>3</sup> Rubrique n° 3 – Adresse postale

Les mentions complémentaires de distribution sont notamment : bâtiment\*, escalier... Si votre adresse comporte un « Cedex », inscrire le mot « Cedex » dans la case prévue à cet effet, suivi du numéro le cas échéant.

#### <sup>4</sup> Rubrique n° 4 – Emplacement précis

Si l'adresse géographique ne permet pas de localiser facilement l'établissement\*, décrire dans cette rubrique son emplacement par rapport à un point de référence proche (croisement de deux routes, château d'eau…).

#### <sup>5</sup> Rubrique n° 5 – Personne à contacter

Renseigner les coordonnées de la personne à contacter dans le cadre des déclarations. La personne à contacter pour les déclarations peut être différente de la personne signataire de la déclaration.

#### *Important*

*• Le code de l'établissement*<sup>\*</sup> est attribué par l'IRSN. Ce code est ensuite repris dans la rubrique n° 1 de chaque annexe.

- Ă *• Si vous remplissez votre déclaration pour la première fois, vous ne disposez pas de code d'établissement*<sup>H</sup>*. L'IRSN vous en attribuera un qui sera repris dans vos déclarations ultérieures.*
	- Signaler tout changement de raison sociale de votre établissement<sup>\*</sup> par courrier à l'IRSN.

Après avoir renseigné l'ensemble de l'annexe E, cliquer sur Valider. Le message suivant est alors généré :

Votre formulaire a été validé.

Nous vous rappelons que pour valider votre déclaration, vous devez valider tous ses formulaires. Les formulaires non encore saisis et/ou invalides sont représentés par une icône rouge  $\mathbf x$ .

#### Tableau des fermetures

Cliquer ensuite sur Tableau des fermetures dans l'arborescence, il est possible de saisir en cliquant sur Ajouter une ligne les prévisions de fermeture/d'indisponibilité de votre établissement\* pour l'année à venir.

Dans l'exemple présenté : si vous remplissez votre déclaration d'activités passées 2013, vous pouvez signaler les fermetures prévues pour l'année 2014.

Il est important de noter que ces informations seront retransmises à l'OIAC mais, du fait de leur caractère facultatif, elles ne pourraient remettre en cause le droit de l'OIAC de mener une inspection à tout moment, en respect des dispositions du Traité. Une fois les informations saisies, cliquer sur Valider la saisie .

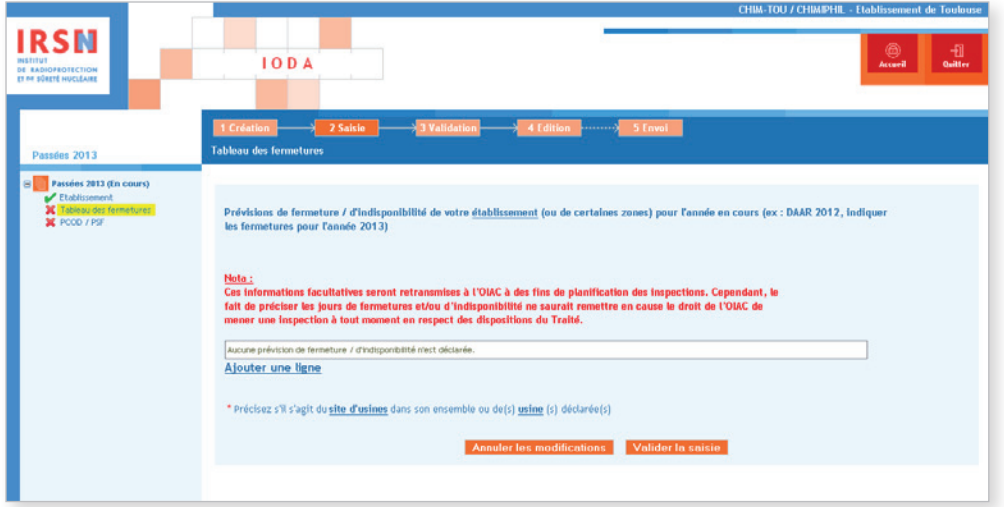

★ *Termes définis dans l'appendice F de ce manuel.*

#### PCOD/PSF

Dans l'arborescence, cliquer sur **PCOD/PSF** afin de remplir l'annexe 4.1r regroupant les détails liés aux PCOD et PSF. Afin de compléter chaque rubrique, référez-vous aux explications ci-après.

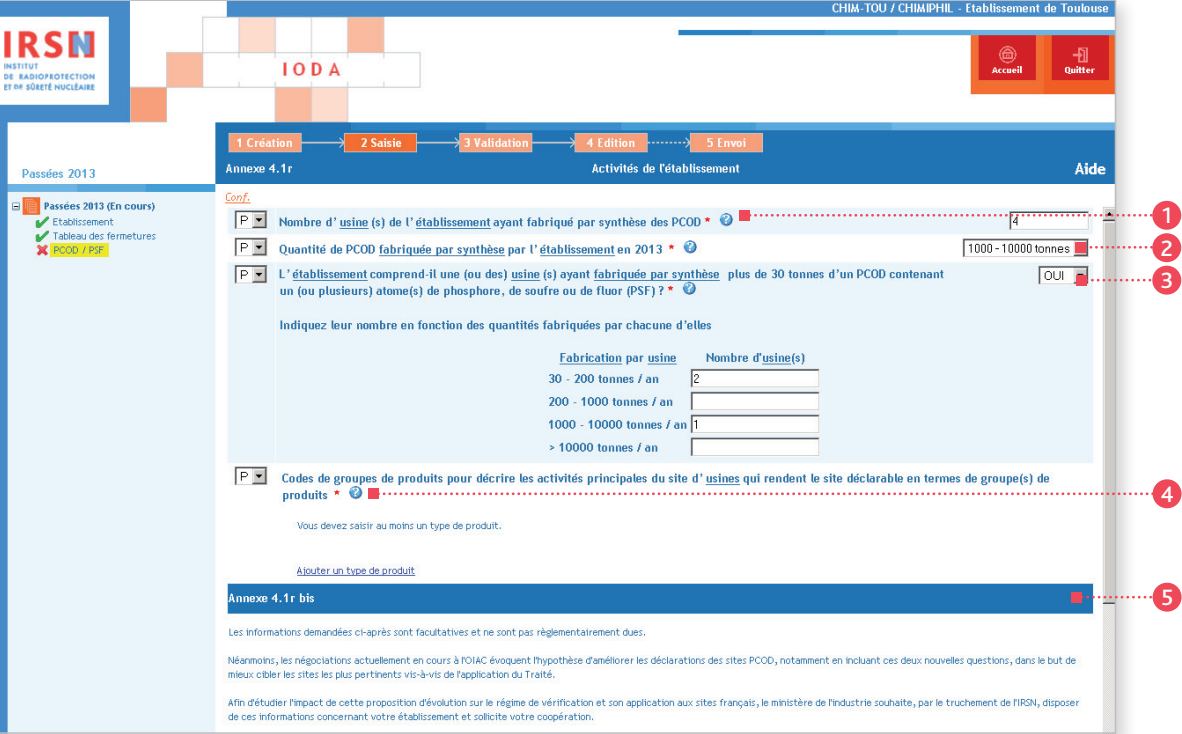

#### $\bullet$  Rubrique n° 1 – Nombre d'usines\*

Indiquer le nombre d'usines\* de l'établissement\* ayant fabriqué par synthèse des PCOD durant l'année considérée.

#### *Important*

*• La fabrication par synthèse*<sup>H</sup> *d'un Produit Chimique Organique Défini implique l'obtention d'un corps par réaction* 

- Ă *de synthèse chimique.*
	- *Les méthodes de production telles que la fermentation microbienne, la formulation, la conversion biologique,*  les réactions acido-basiques ne répondent pas à la définition de fabrication par synthèse\*.

#### **Ce nombre est obtenu en additionnant :**

• les usines\* de l'établissement\* qui fabriquent par synthèse plus de 30 tonnes par an d'un PSF ; et

• les usines\* de l'établissement\* qui fabriquent par synthèse des PCOD (non PSF).

Néanmoins, la prise en compte des usines\* ne fabriquant que de très faibles quantités de PCOD (non PSF) par rapport au seuil de 30 tonnes, s'étudie au cas par cas en contactant l'IRSN.

#### Remarques :

- si une usine\* répond à chacune de ces conditions, elle ne sera comptabilisée qu'une seule fois ;
- ne pas oublier de comptabiliser les usines\* qui n'auraient synthétisé que des PSF car un PSF n'est qu'une catégorie particulière de PCOD.

#### <sup>2</sup> Rubrique n° 2 – Quantité de PCOD fabriquée par synthèse

Sélectionner la fourchette de production par synthèse\* de l'établissement\* au cours de la dernière année civile écoulée. Pour calculer la quantité globale de PCOD (PSF compris) fabriquée par synthèse\* par l'établissement, les données relatives à la fabrication\* doivent inclure :

• dans le cas de la fabrication\* de plusieurs PCOD dans la même usine\*, la quantité globale de tous les PCOD de l'usine\*.

#### Exemple :

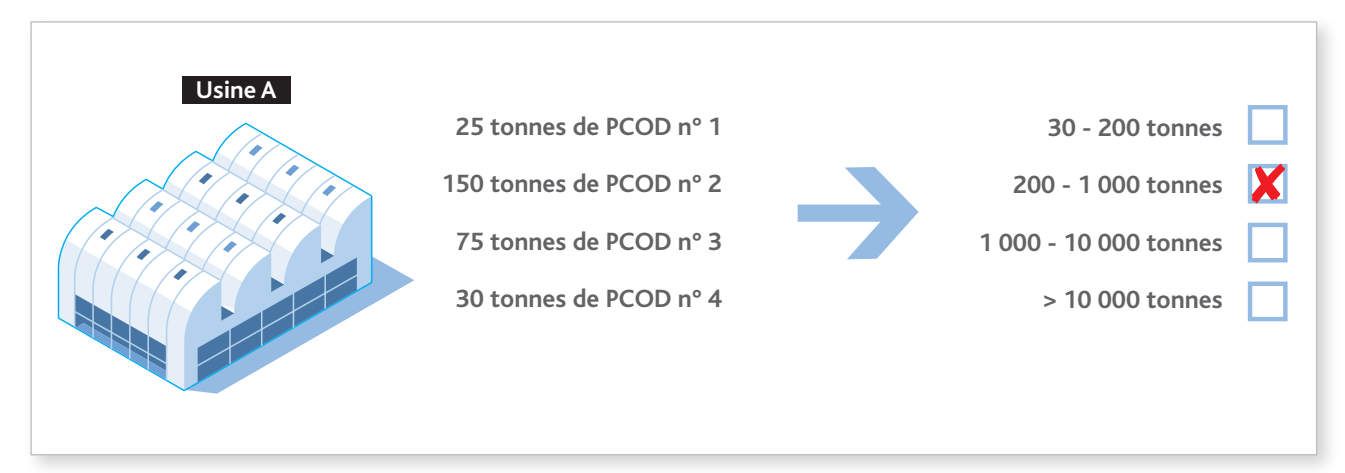

• dans le cas d'un processus à plusieurs étapes dans la même usine\*, uniquement la quantité de produit final s'il s'agit d'un PCOD et ce même si un ou plusieurs des intermédiaires répondant à la définition d'un PCOD ont été isolés et stockés provisoirement hors de l'usine\* avant d'être réengagés dans cette même usine, ou, à défaut, la quantité du dernier intermédiaire répondant à la définition d'un PCOD ;

Exemple :

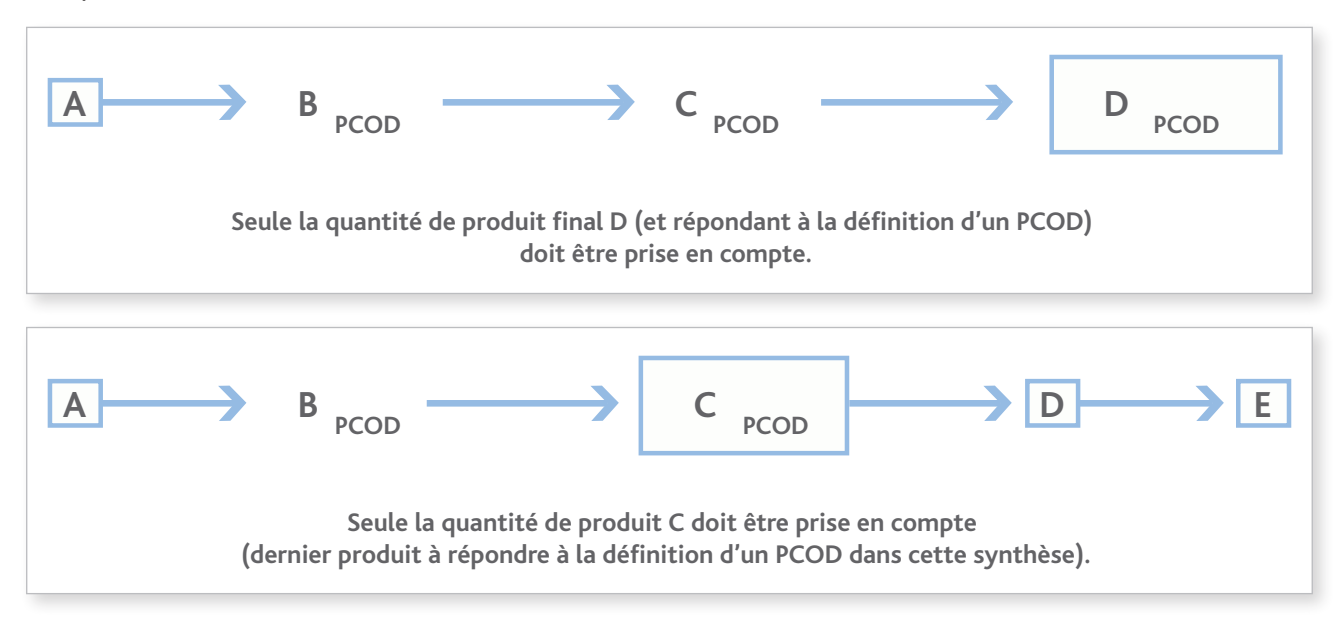

· dans le cas d'un processus à plusieurs étapes impliquant plusieurs usines\* du même établissement\*, la quantité du produit intermédiaire répondant à la définition d'un PCOD (à partir du moment où le produit est sorti de l'une des usines\*) ainsi que celle du dernier PCOD fabriqué à partir de l'intermédiaire réactionnel.

Exemple :

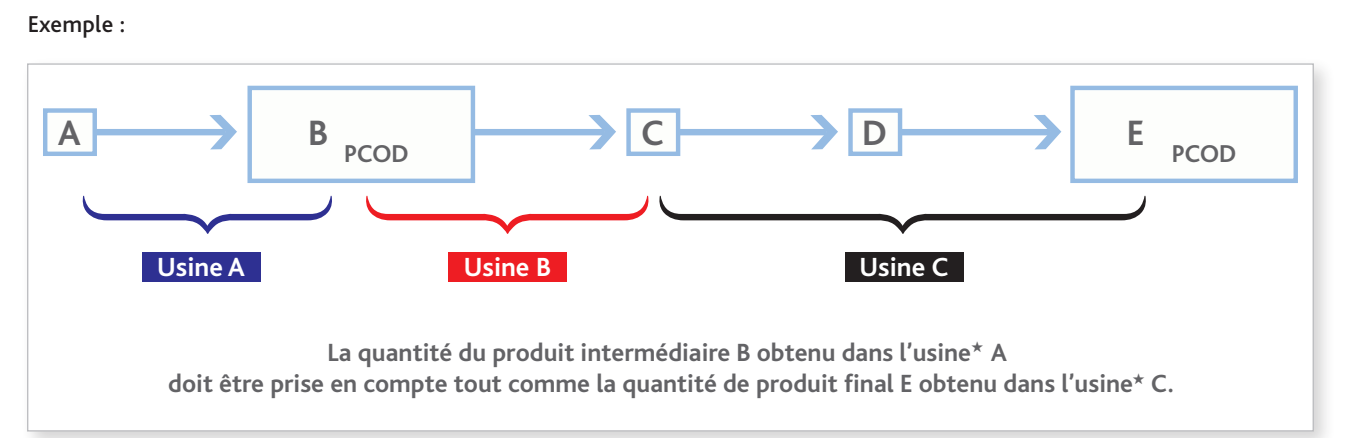

Remarque : si la case correspondant à la fourchette « 30 - 200 tonnes » est sélectionnée, cela signifie obligatoirement que l'établissement\* possède au moins une usine\* qui fabrique plus de 30 tonnes d'un PSF, sinon l'établissement\* n'aurait pas à renseigner de déclaration.

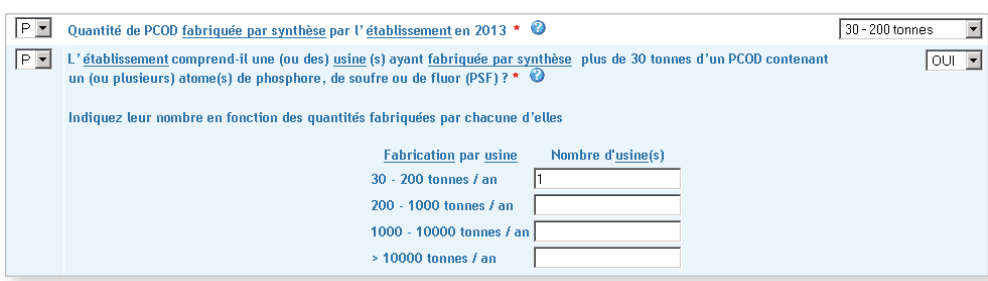

#### <sup>3</sup> Rubrique n° 3 – Déclaration des usines PSF

Indiquer, en choisissant « OUI », s'il existe des usines\* qui fabriquent par synthèse plus de 30 tonnes d'un PSF dans l'établissement\* déclaré.

Si la réponse est « OUI », indiquer leur nombre dans les fourchettes correspondantes.

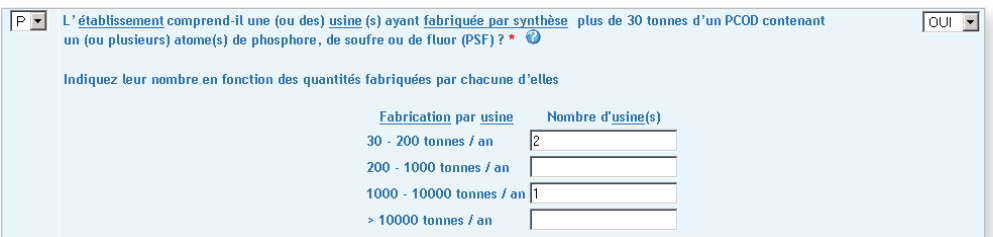

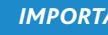

#### *Important*

Si une usine<sup>\*</sup> de votre établissement<sup>\*</sup> fabrique plusieurs PSF et qu'un seul PSF a été fabriqué à plus de 30 tonnes, la somme totale des PSF fabriqués dans cette usine\*doit être prise en compte et reportée sous forme de fourchette.

<sup>4</sup> Rubrique n° 4 – Codes de groupes de produits pour décrire les activités principales du site d'usines qui rendent le site déclarable en terme de groupe(s) de produits

Indiquer les produits fabriqués qui rendent le site déclarable en cliquant sur « ajouter un type de produit ».

Dans la liste proposée, choisir précisément le(s) code(s) de groupes de produit(s) et cliquer sur Valider.

#### *Important*

- *Au moment de choisir ces codes, il est recommandé de choisir ceux qui décrivent les activités de fabrication qui font*
- *que le site d'usines doit être déclaré, et non pas de décrire les produits finaux fabriqués sur le site d'usines. • Les codes de groupes de produits 522, 525, 571, 572, 573, 574, 575, 579, 581, 582 et 583 en particulier décrivent des activités de fabrication qui ne sont normalement pas à déclarer pour les sites d'usines de fabrication de PCOD. • Le code de groupes de produits à déclarer est le premier de la liste qui décrit avec précision le PCOD dont il s'agit : 519, 591, 541, 542, 515, 513, 512, 511, 514, 523, 531, 532, 551, 553, 554, 593, 597 et 516.*
- *Les produits chimiques types figurant dans certaines descriptions de codes sont indiqués à titre purement illustratif ; ils ne constituent pas une liste exhaustive de tous les produits chimiques du groupe.*
- ★ *Termes définis dans l'appendice F de ce manuel.*

Après validation, le type de produit choisi apparaît à l'écran.

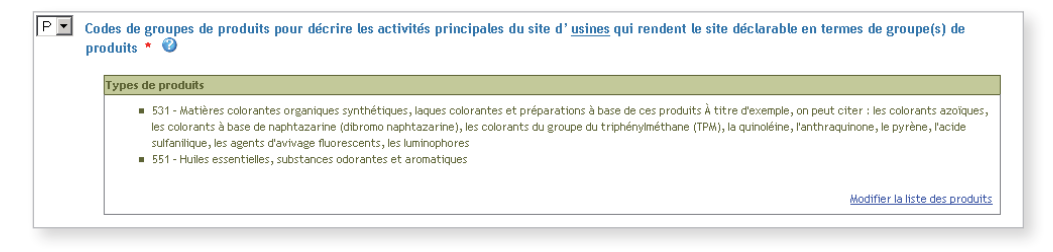

#### <sup>5</sup> Rubrique n° 5 – Annexe 4.1r bis

Cocher une case pour chaque question puis cliquer sur Valider.

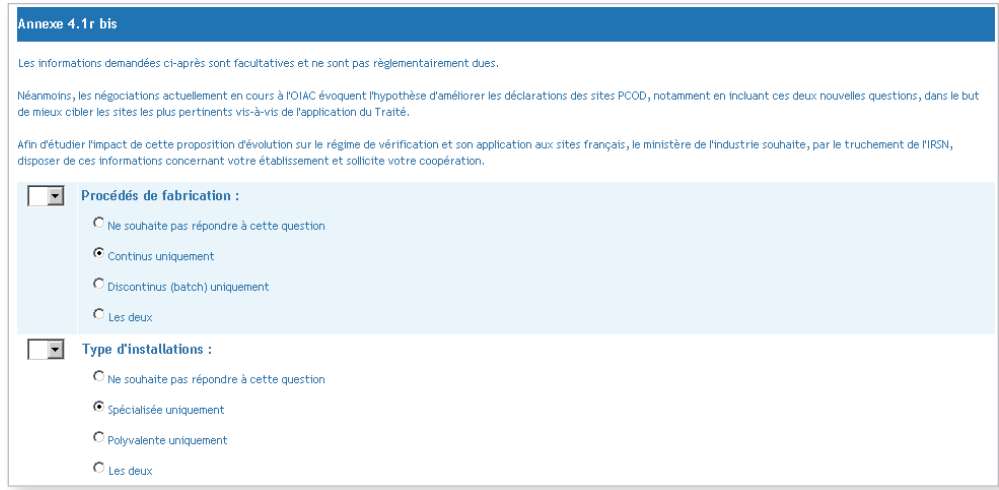

### ÉTAPE 3 – Validation

Quand tous les formulaires ont été validés, l'arborescence doit uniquement comporter des cochets verts. Cliquer sur Valider la déclaration en bas à gauche de l'écran afin de valider la totalité de la déclaration.

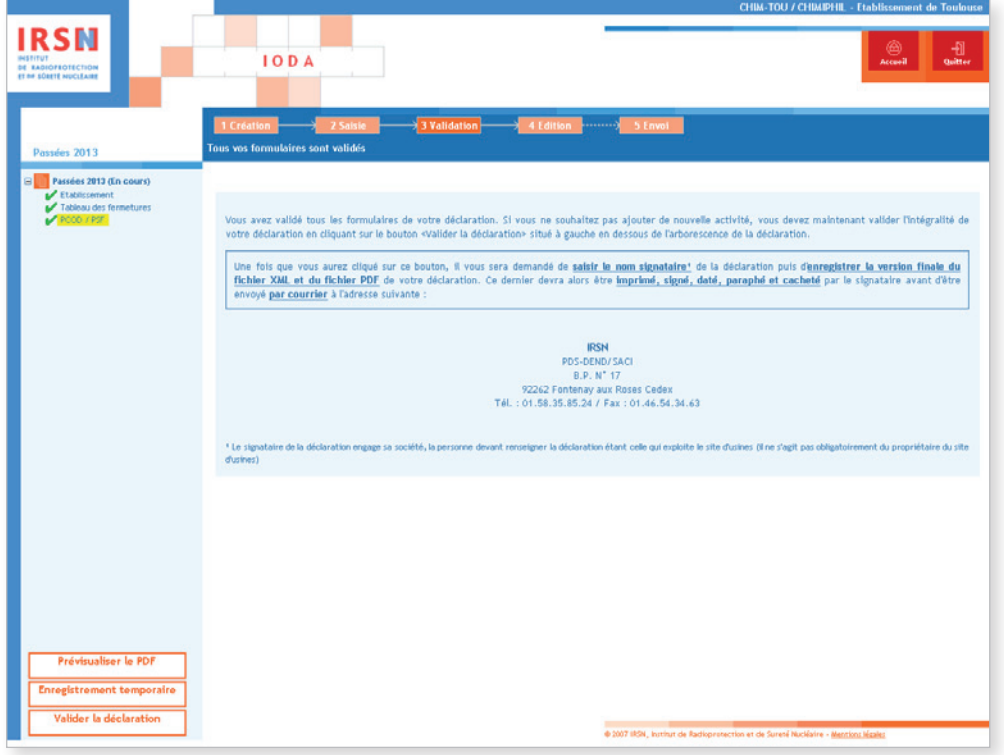

Lorsque vous avez validé la déclaration, renseigner le nom et la fonction du signataire de la déclaration. La personne signant et paraphant la déclaration après son impression engage sa société. Cliquer sur **Valider** .

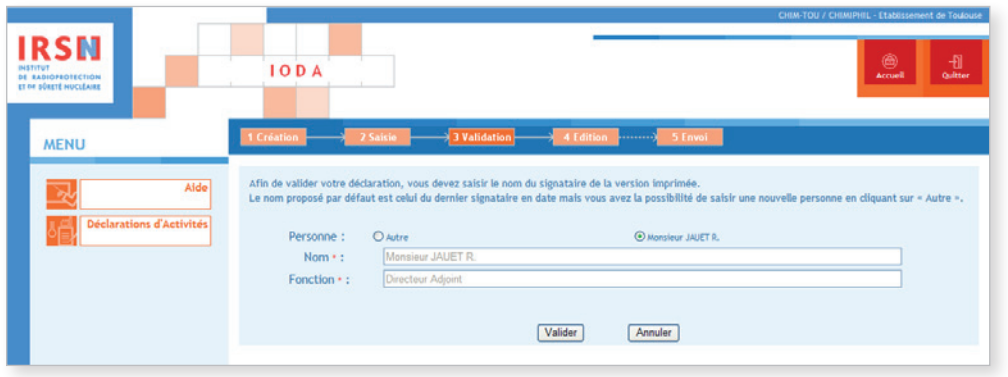

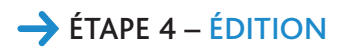

Après validation, la page suivante apparaît.

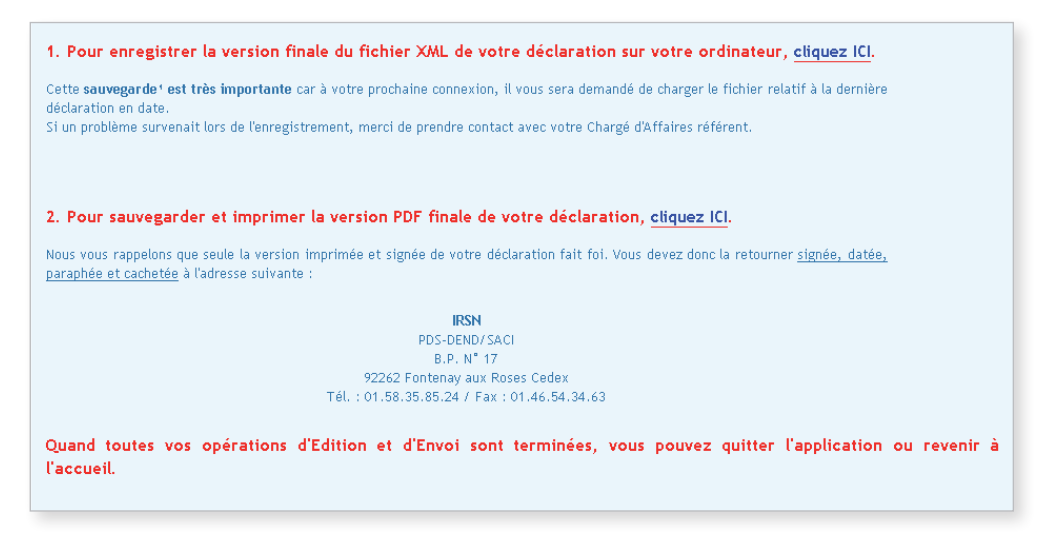

*Important Il est nécessaire d'apporter une attention particulière aux deux dernières étapes explicitées ci-dessous.*

- 1. Enregistrer la version finale du fichier XML sur ordinateur ou sur support externe. Il est important de sauvegarder le dernier fichier XML généré car il vous sera demandé de charger le fichier relatif à la dernière déclaration en date lors de votre prochaine connexion.
- 2. Sauvegarder et imprimer la version PDF de sa déclaration après l'avoir enregistrée.

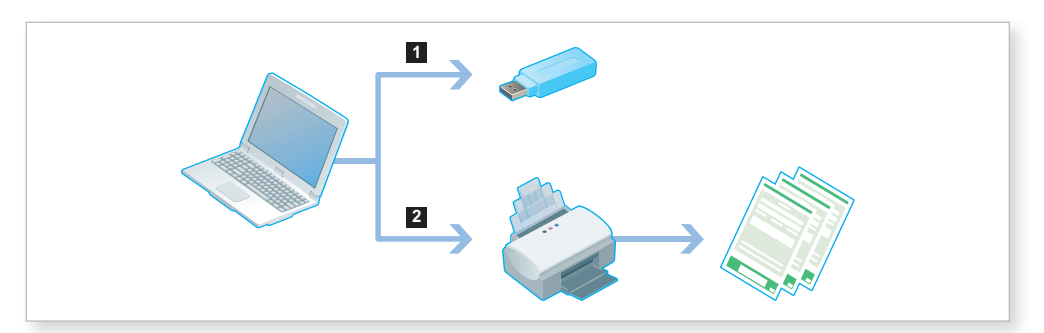

Une fois ces deux opérations effectuées, quitter le portail IODA.

### $\rightarrow$  ÉTAPE 5 – ENVOI

ř

Votre déclaration devra être imprimée puis impérativement signée, datée, paraphée et tamponnée avant d'être envoyée par courrier à l'IRSN à l'adresse suivante :

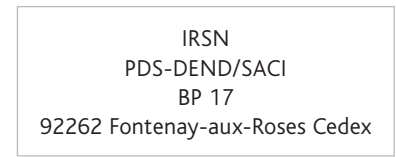

Les établissements ayant exercé, au cours de l'année civile précédente, des activités vérifiant les critères de déclaration renseigneront une déclaration annuelle d'activités passées (voir paragraphe 1.1 de ce manuel).

À cette fin, utiliser :

- les annexes G et E dans tous les cas ;
- l'annexe 4.1r pour les activités de fabrication\* par synthèse ;
- l'annexe 4.1r bis pour les procédés de fabrication et les types d'installation.

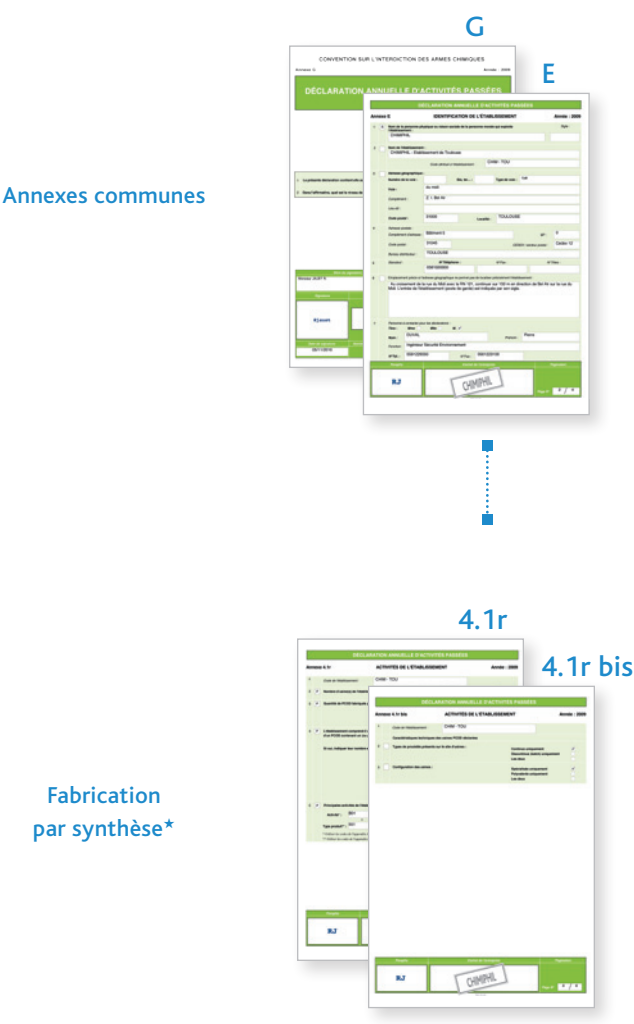

Fabrication par synthèse\*

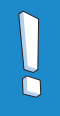

*Important* 

*Respecter les règles de calcul et d'expression des quantités présentées au paragraphe 1.2 de ce manuel.*

### 2.6.1 Annexes G et E

Les annexes G et E constituent respectivement les pages de garde et d'identification de l'établissement\* concerné par la déclaration. Elles sont communes à toutes les déclarations. Ces annexes ne sont à renseigner qu'une seule fois par déclaration établie par un établissement, qu'il y ait une ou plusieurs activité(s), un ou plusieurs produit(s) à déclarer.

#### Annexe G

L'annexe G a pour objet de garantir l'origine de la déclaration. Elle contient notamment les informations suivantes :

- le niveau de confidentialité de la déclaration (soit aucune information classée, soit le niveau de confidentialité le plus élevé se référant aux rubriques classées) ;
- la fonction, le nom et la signature du signataire de la déclaration ;
- la date à laquelle la déclaration a été renseignée ;
- la pagination ainsi que le nombre de pages de la déclaration.

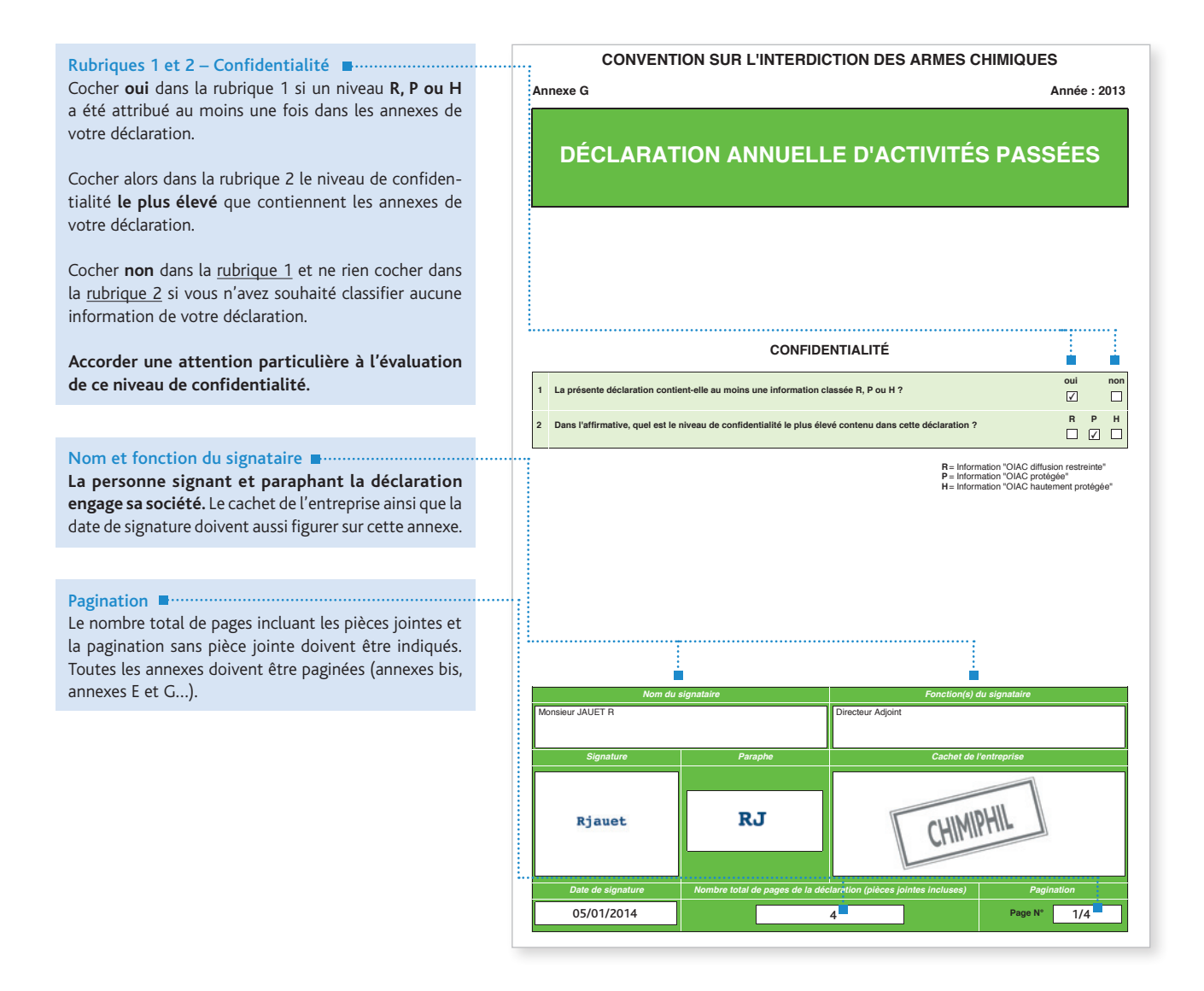

#### Annexe E

L'annexe E a pour objet d'identifier l'établissement\* concerné par la déclaration.

Certaines rubriques peuvent être pré-remplie. Si des modifications sont à apporter, barrer et corriger les données concernées. Signaler tout changement de raison sociale de votre établissement\* par courrier à l'IRSN.

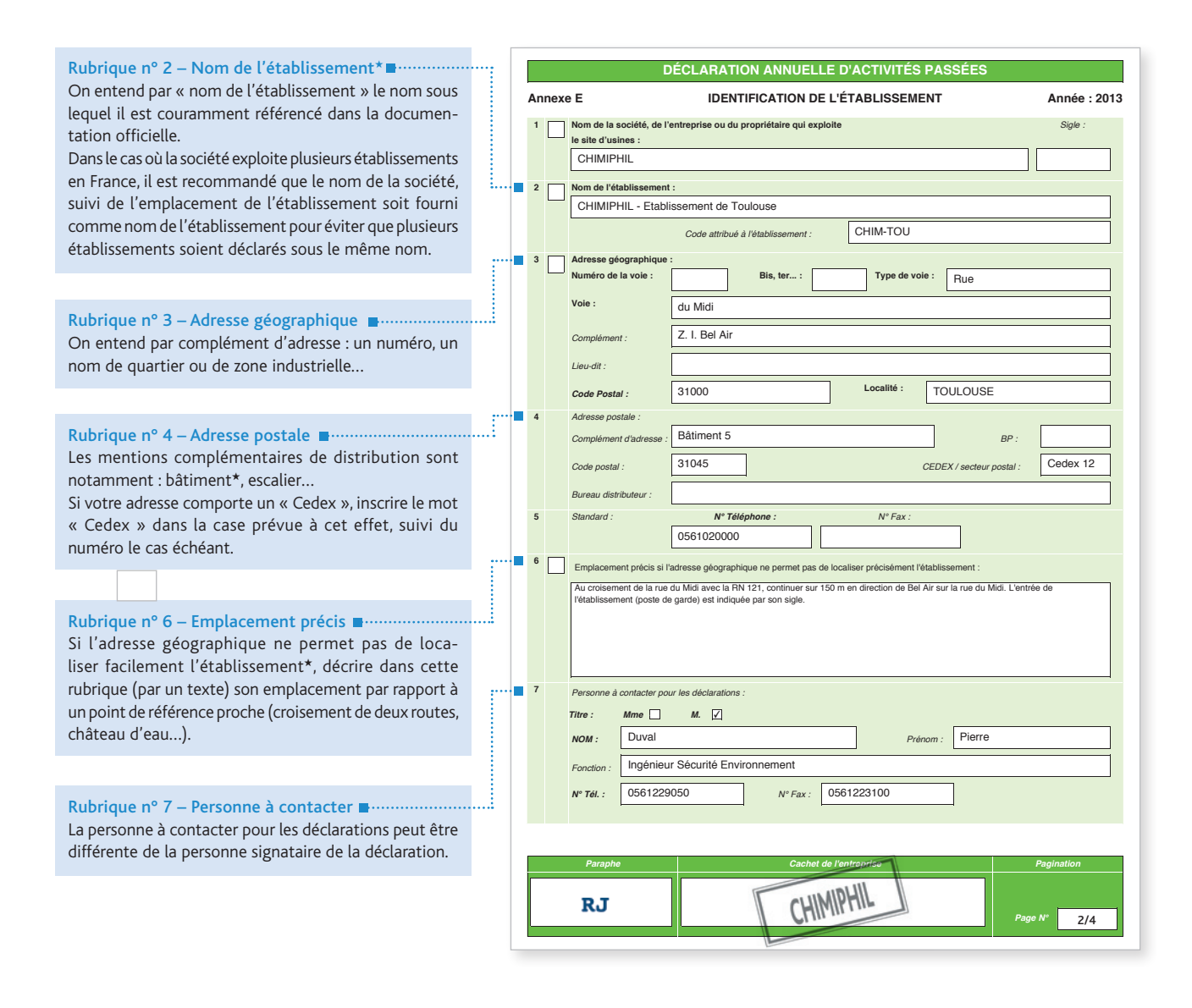

#### *Important*

ñ

*• Le code de l'établissement*<sup>H</sup> *est attribué par l'IRSN. Ce code est ensuite repris dans la rubrique n° 1 de chaque annexe. Il ne doit pas être modifié. En cas d'utilisation d'une annexe E vierge, reporter ce code dans la zone adéquate (rubrique n° 2).*   $\cdot$  Si vous remplissez votre déclaration pour la première fois, vous ne disposez pas de code d'établissement\*. L'IRSN vous *en attribuera un, qui sera repris dans vos déclarations ultérieures.*

### 2.6.2 Annexe 4.1r – Activités de l'établissement

Cette annexe comporte cinq rubriques relatives aux données sur les principales activités de l'établissement\*, au nombre d'usines et aux fourchettes de production des usines\* qui le composent.

 $\overline{\phantom{a}}$ 

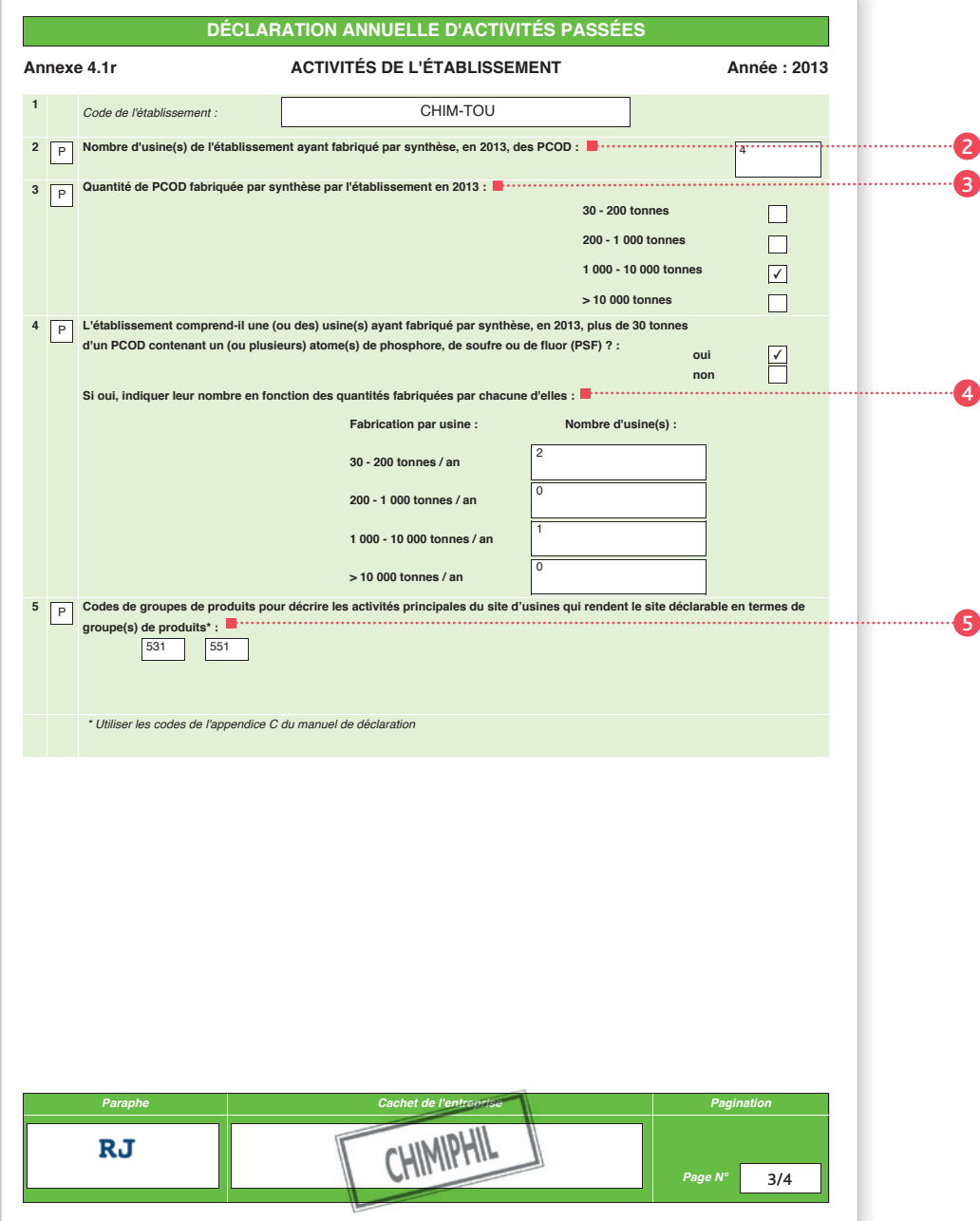

#### <sup>2</sup> Rubrique n° 2 – Nombre d'usines

Indiquer le nombre d'usines\* de l'établissement ayant fabriqué par synthèse des PCOD durant l'année considérée.

#### *Important*

 $\cdot$  La fabrication par synthèse\* d'un Produit Chimique Organique Défini implique l'obtention d'un corps par réaction *de synthèse chimique.*

*• Les méthodes de production telles que la fermentation microbienne, la formulation, la conversion biologique,*  les réactions acido-basiques ne répondent pas à la définition de fabrication par synthèse\*.

**Ce nombre est obtenu en additionnant :** 

• les usines\* de l'établissement\* qui fabriquent par synthèse plus de 30 tonnes par an d'un PSF ; et

• les usines\* de l'établissement\* qui fabriquent par synthèse des PCOD (non PSF). Néanmoins, la prise en compte des usines\* ne fabriquant que de très faibles quantités de PCOD (non PSF) par rapport au seuil de 30 tonnes, s'étudie au cas par cas en contactant l'IRSN.

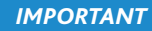

Le terme « usine\* » tel qu'employé dans ce manuel correspond à une unité, un atelier ou un bâtiment<sup>\*</sup> et non à votre *établissement\* dans son ensemble (voir définition dans l'appendice F de ce manuel).* 

*Ne pas oublier de prendre en compte les usines\* PSF.* 

#### Remarques :

- si une usine\* répond à chacune de ces conditions, elle ne sera comptabilisée qu'une seule fois ;
- ne pas oublier de comptabiliser les usines\* qui n'auraient synthétisé que des PSF car un PSF n'est qu'une catégorie particulière de PCOD.

#### <sup>3</sup> Rubrique n° 3 – Quantité de PCOD fabriquée par synthèse

Cocher la case qui correspond à la fourchette de production par synthèse\* de l'établissement\* au cours de la dernière année civile écoulée. Pour calculer la quantité globale de PCOD (PSF compris) fabriquée par synthèse\* par l'établissement, les données relatives à la fabrication doivent inclure :

• dans le cas de la fabrication\* de plusieurs PCOD issus de la même usine\*, la quantité totale de tous les PCOD de l'usine\*.

#### Exemple :

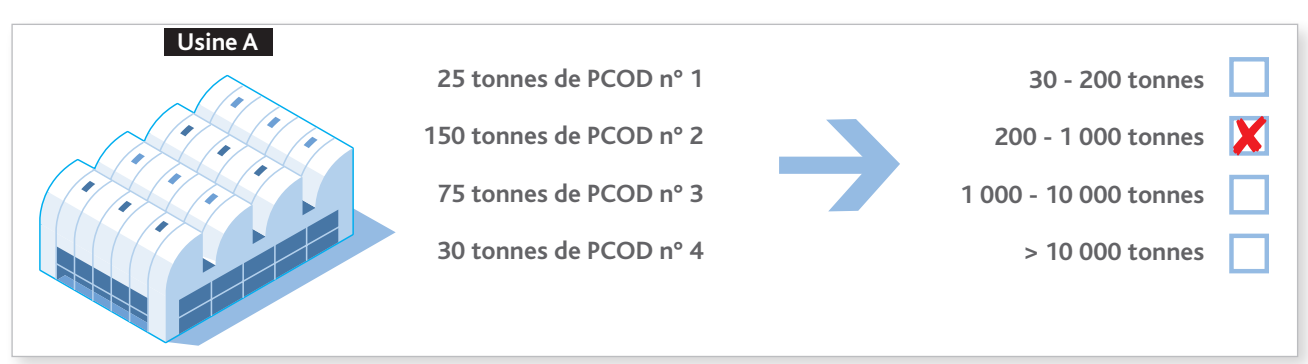

· dans le cas d'un processus à plusieurs étapes dans la même usine\*, uniquement la quantité de produit final s'il s'agit d'un PCOD ou, à défaut, la quantité du dernier intermédiaire répondant à la définition d'un PCOD ;

Exemple :

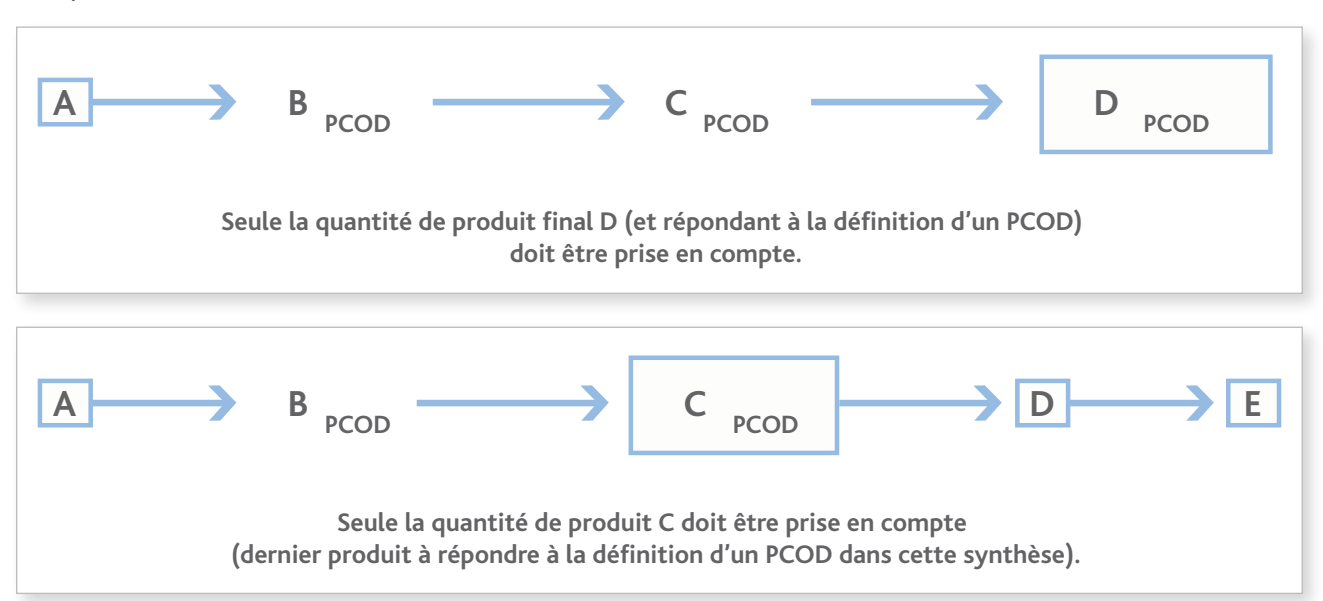

· dans le cas d'un processus à plusieurs étapes impliquant plusieurs usines\* du même établissement\*, la quantité du produit intermédiaire répondant à la définition d'un PCOD (à partir du moment où le produit est sorti de l'une des usines\*) ainsi que celle du dernier PCOD fabriqué à partir de l'intermédiaire réactionnel.

Exemple :

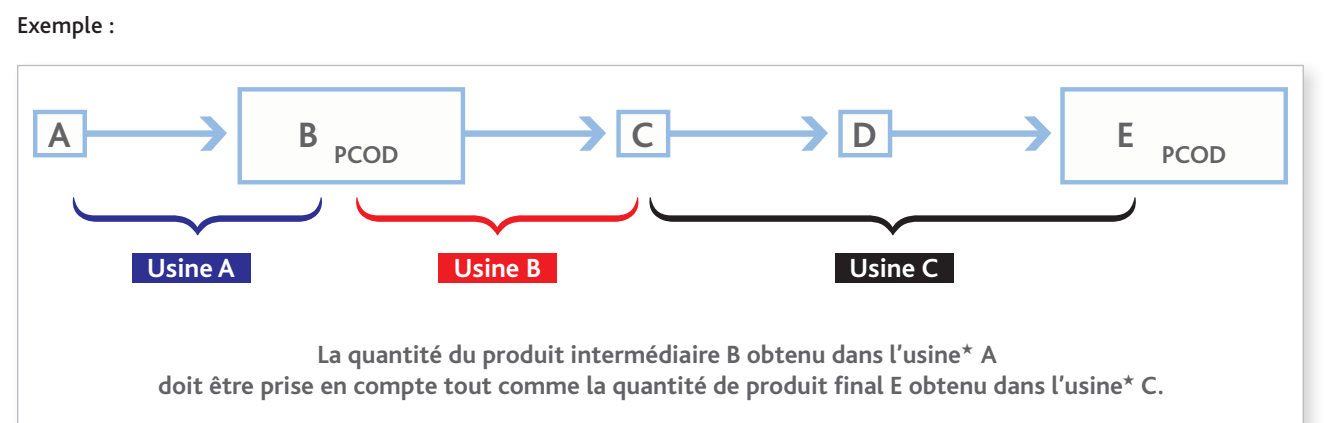

#### Remarque :

si la case correspondant à la fourchette « 30 - 200 tonnes » est cochée, cela signifie obligatoirement que l'établissement\* possède une usine qui fabrique plus de 30 tonnes d'un PSF, sinon, l'établissement\* n'aurait pas à renseigner de déclaration.

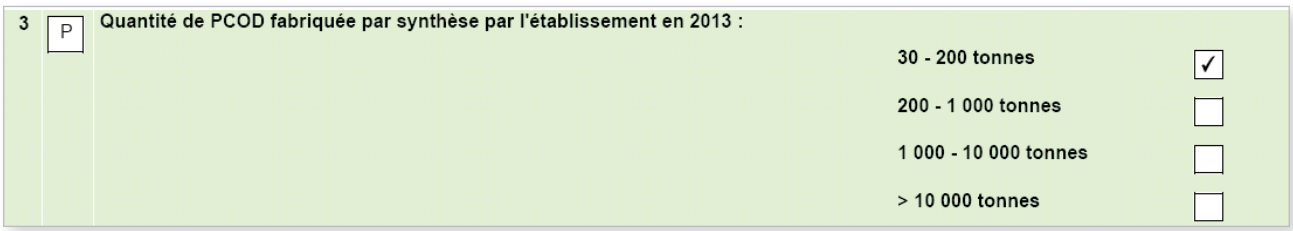

#### <sup>4</sup> Rubrique n° 4 – Déclaration des usines PSF

Indiquer, en cochant la case correspondante, s'il existe une ou plusieurs usines\* qui a (ont) fabriqué par synthèse plus de 30 tonnes d'un PSF dans l'établissement\* déclaré. Dans l'affirmative, renseigner le nombre d'usines\* PSF, en fonction des quantités fabriquées par chacune d'elles, dans les fourchettes proposées. Inscrire « 0 » si aucune usine\* n'a de fabrication\* dans la fourchette proposée.

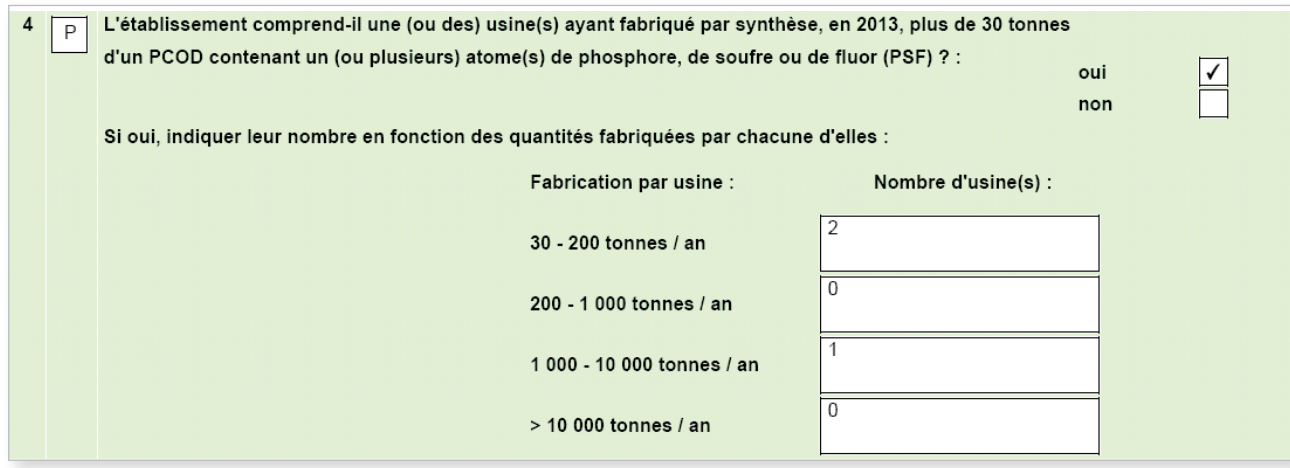

*Important* 

*Si une usine de votre établissement a fabriqué plusieurs PSF et qu'un seul PSF est produit à plus de 30 tonnes,* 

*vous devez prendre en compte la somme totale des PSF fabriqués dans cette usine\* et reporter cette quantité sous forme de fourchette.*

<sup>5</sup> Rubrique n° 5 – Codes de groupes de produits pour décrire les activités principales du site d'usines qui rendent le site déclarable en terme de groupe(s) de produits

Renseigner le ou les code(s) de groupes de produits (cf. Appendice C) pour décrire les principales activités de la (ou des) usine(s) PCOD / PSF.

#### *Important*

- *Au moment de choisir ces codes, il est recommandé de choisir ceux qui décrivent les activités de fabrication qui font que le site d'usines doit être déclaré, et non pas de décrire les produits finals fabriqués sur le site d'usines.*
- *Les codes de groupes de produits 522, 525, 571, 572, 573, 574, 575, 579, 581, 582 et 583 en particulier décrivent des activités de fabrication qui ne sont normalement pas à déclarer pour les sites d'usines de fabrication de PCOD.*
- *Le code de groupes de produits à déclarer est le premier de la liste qui décrit avec précision le PCOD dont il s'agit : 519, 591, 541, 542, 515, 513, 512, 511, 514, 523, 531, 532, 551, 553, 554, 593, 597 et 516.*
- *Les produits chimiques types figurant dans certaines descriptions de codes de l'Appendice C sont indiqués à titre purement illustratif ; ils ne constituent pas une liste exhaustive de tous les produits chimiques du groupe.*

Dans l'exemple présenté : l'établissement\* fabrique des matières colorantes et des substances odorantes, les codes de groupes de produits seront renseignés comme ci-après :

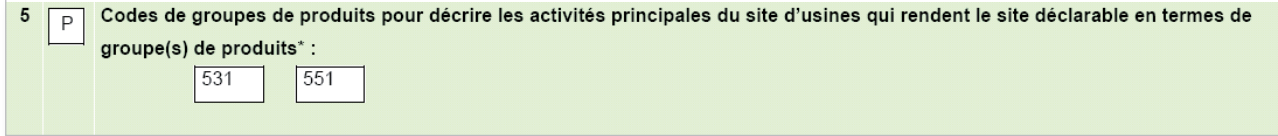

### 2.6.3 Annexe 4.1r bis – Questions concernant l'établissement

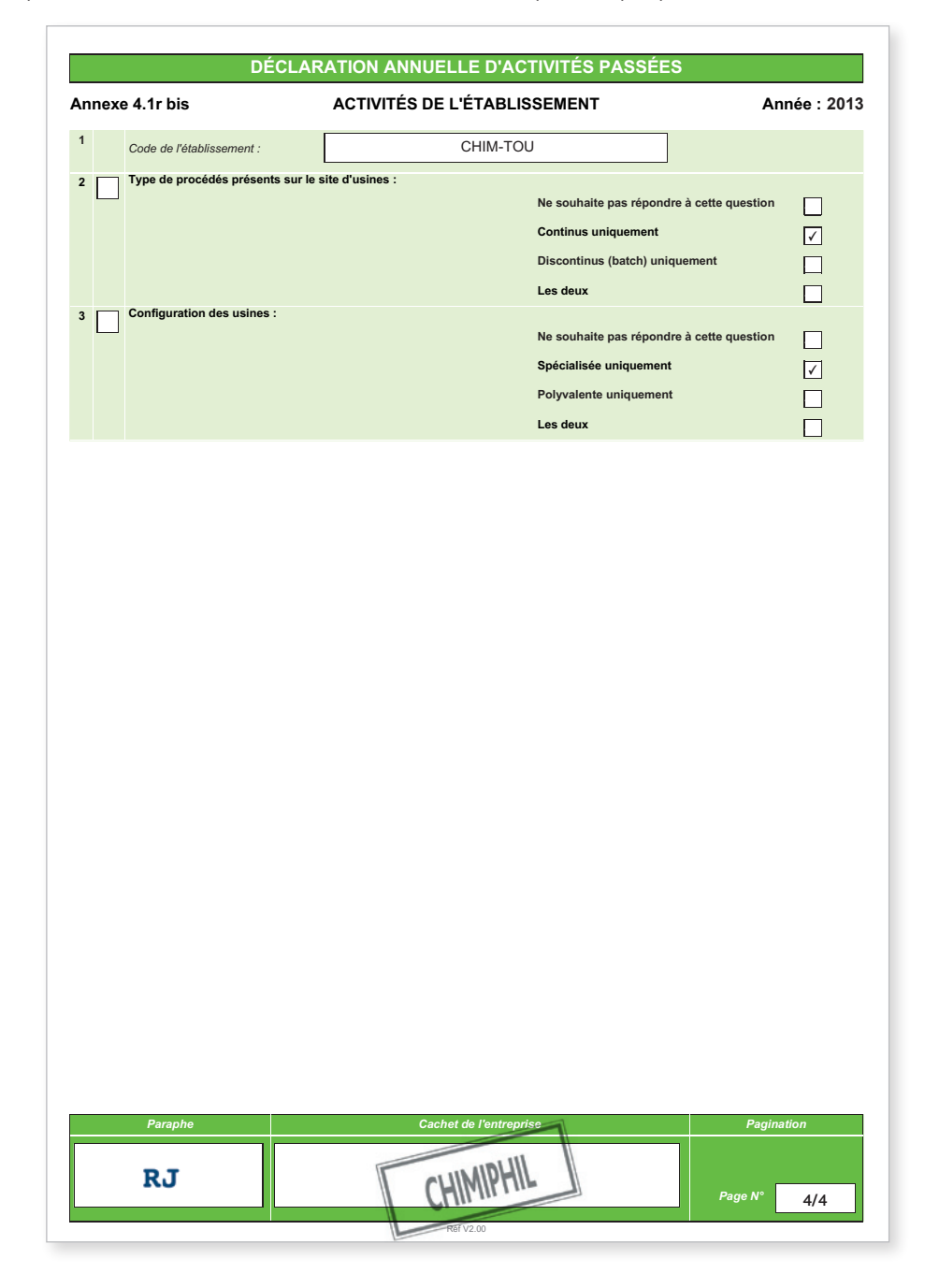

Répondre aux questions relatives aux usines PCOD en cochant une case pour chaque question.

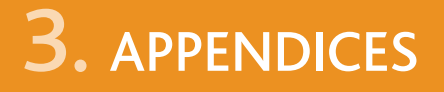

- *3.1 Appendice C : codes relatifs aux groupes de produits*
- *3.2 Appendice F : définitions*
- *3.3 Produits chimiques du tableau 2 Produits chimiques du tableau 3*
- *3.4 Guide d'aide à la déclaration des produits organophosphorés du tableau 2 catégorie B4*

### 3.1 APPENDICE C : codes relatifs aux groupes de produits

- NOTES : 1. Dans le cas des déclarations PCOD, il n'est pas recommandé d'utiliser les codes de groupes de produits qui apparaissent en grisé.
	- 2. Les produits chimiques courants énumérés sous chacune des descriptions de ce que regroupent les codes de groupes de produits ne sont indiqués qu'à titre illustratif, ils ne constituent pas une liste complète de tous les produits chimiques relevant de ce groupe et ne sous-entendent pas non plus que certains produits chimiques spécifiques sont déclarés.

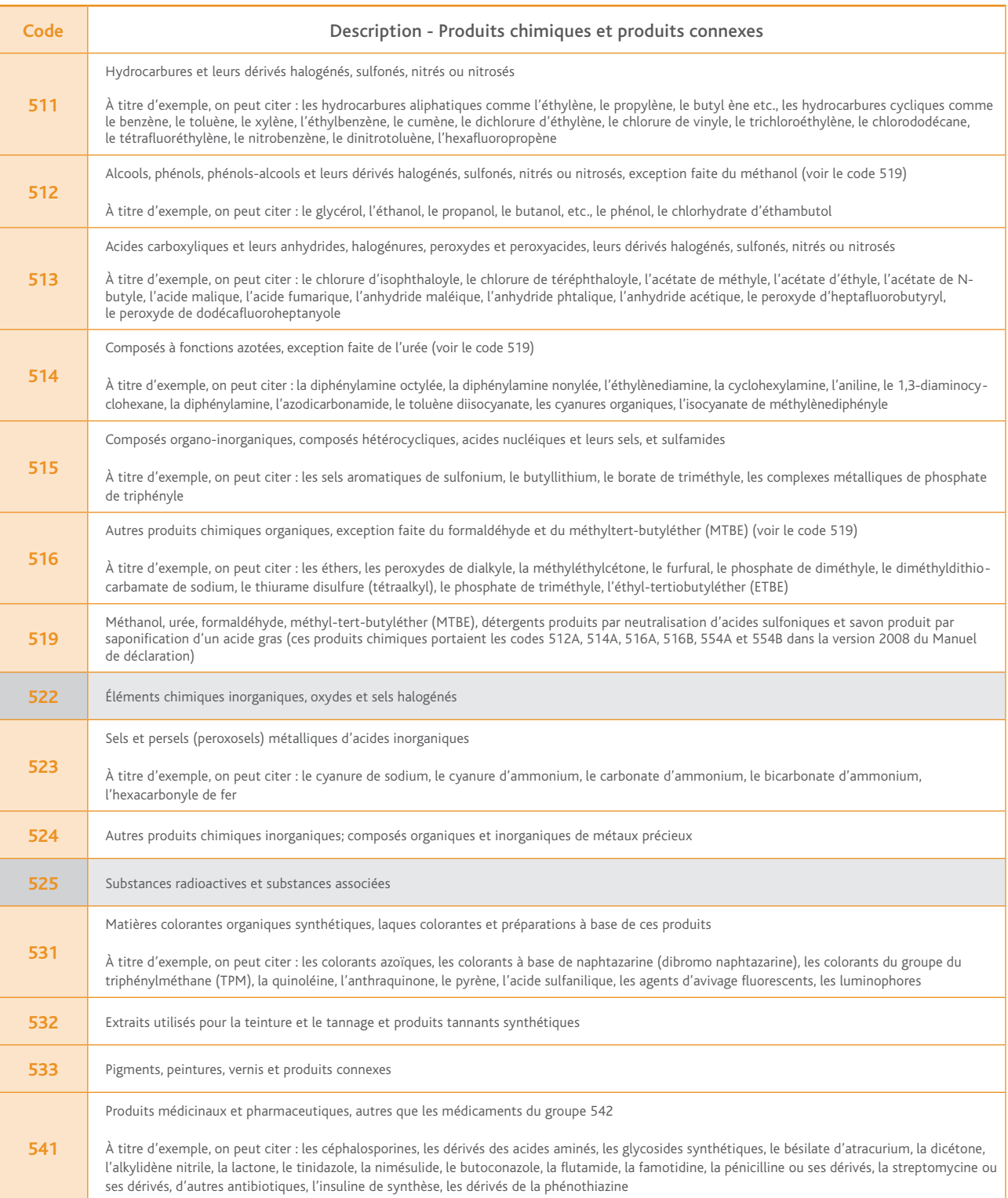

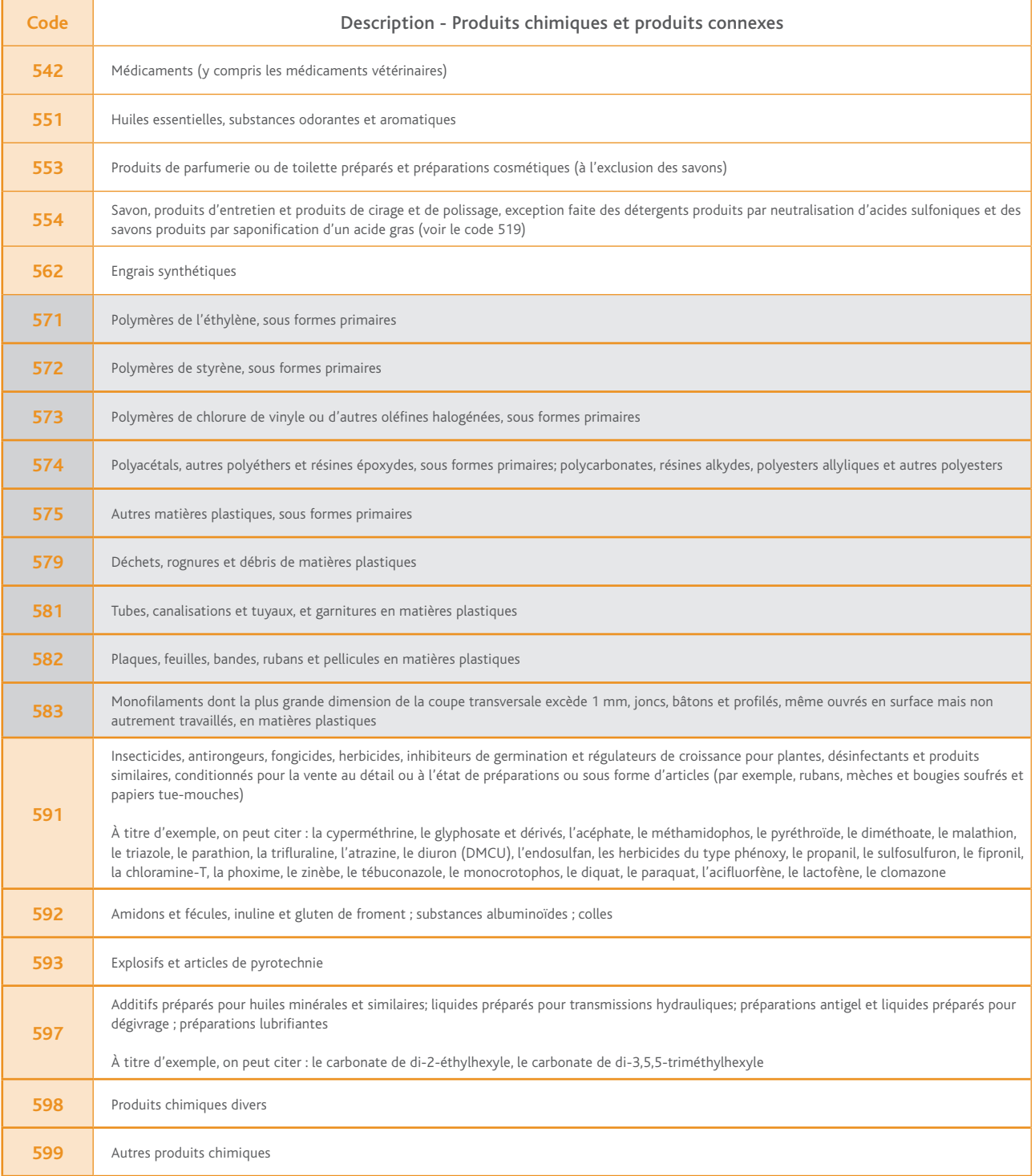

## 3.2 APPENDICE F : définitions

Dans le contexte de la loi n° 94-1098 autorisant la ratification de la Convention sur l'Interdiction de la mise au point, de la fabrication, du stockage et de l'emploi des Armes Chimiques\* et sur leur destruction, on entend par :

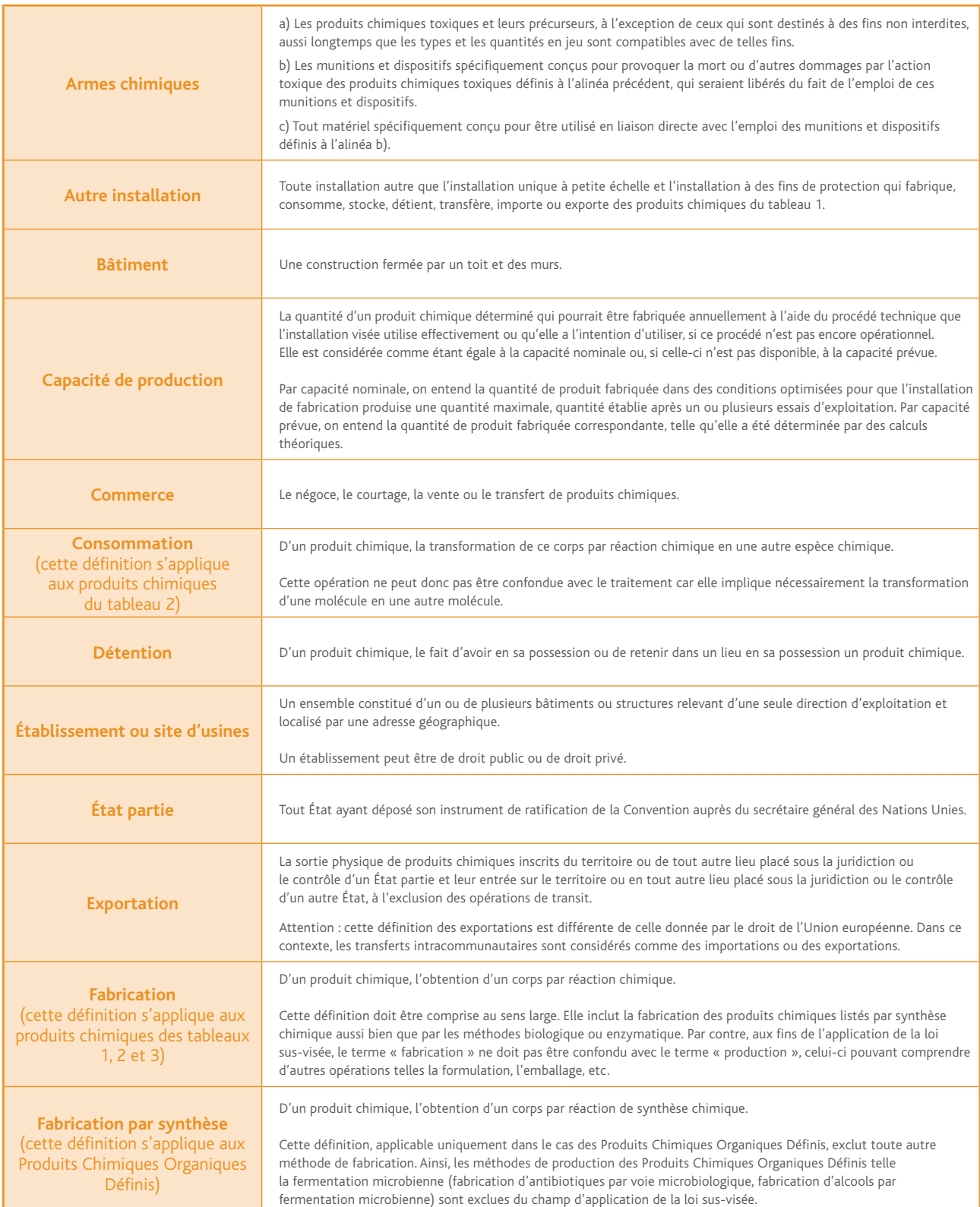

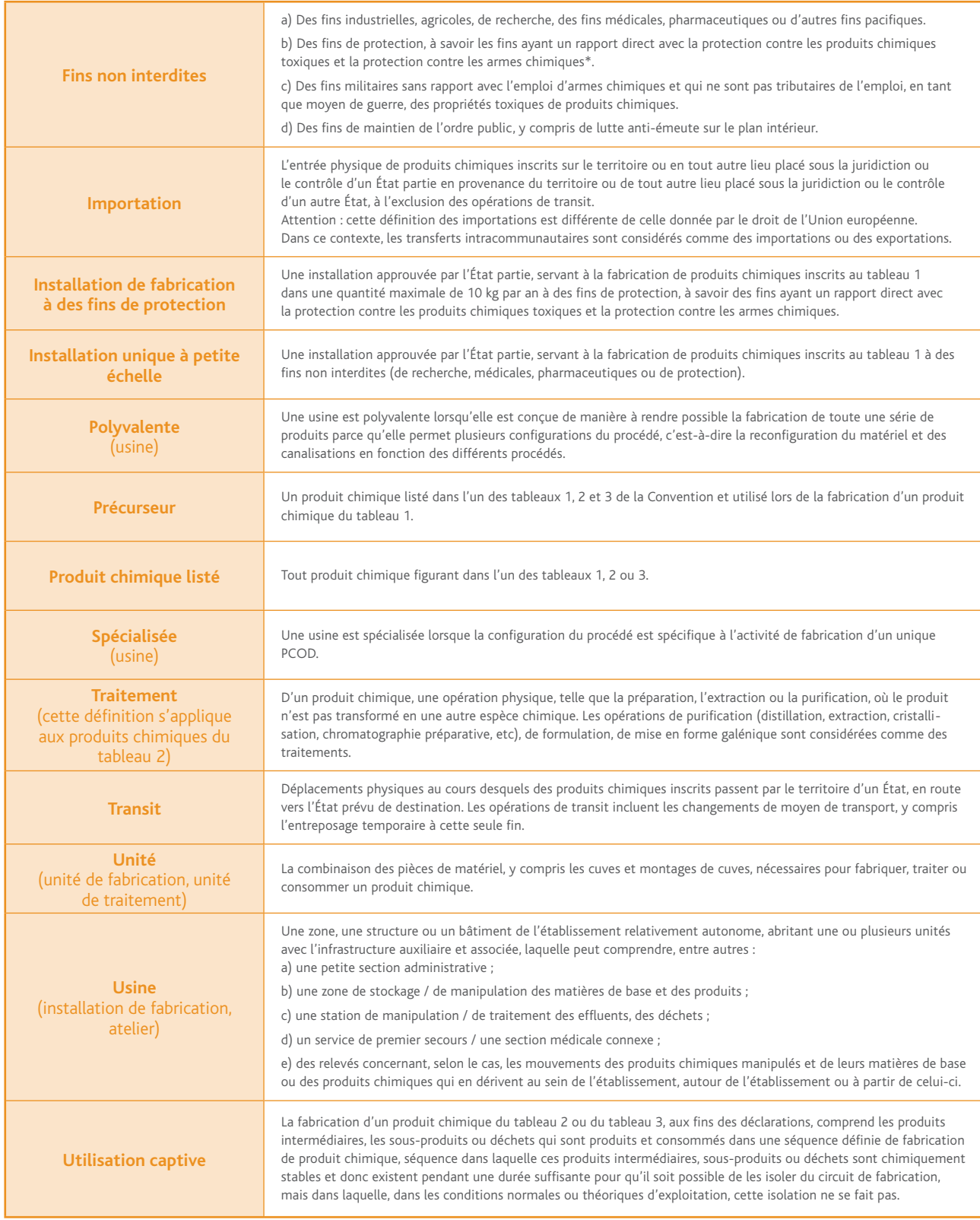

## 3.3 PRODUITS CHIMIQUES du tableau 2

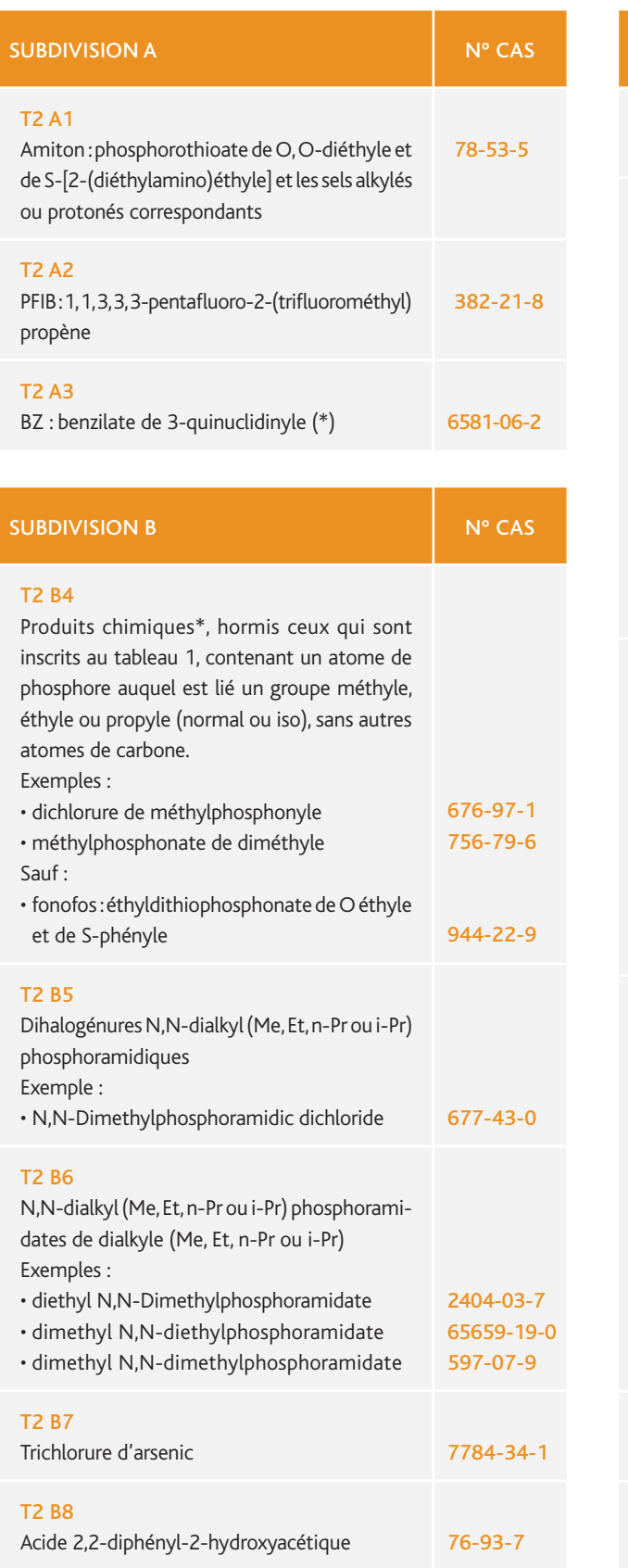

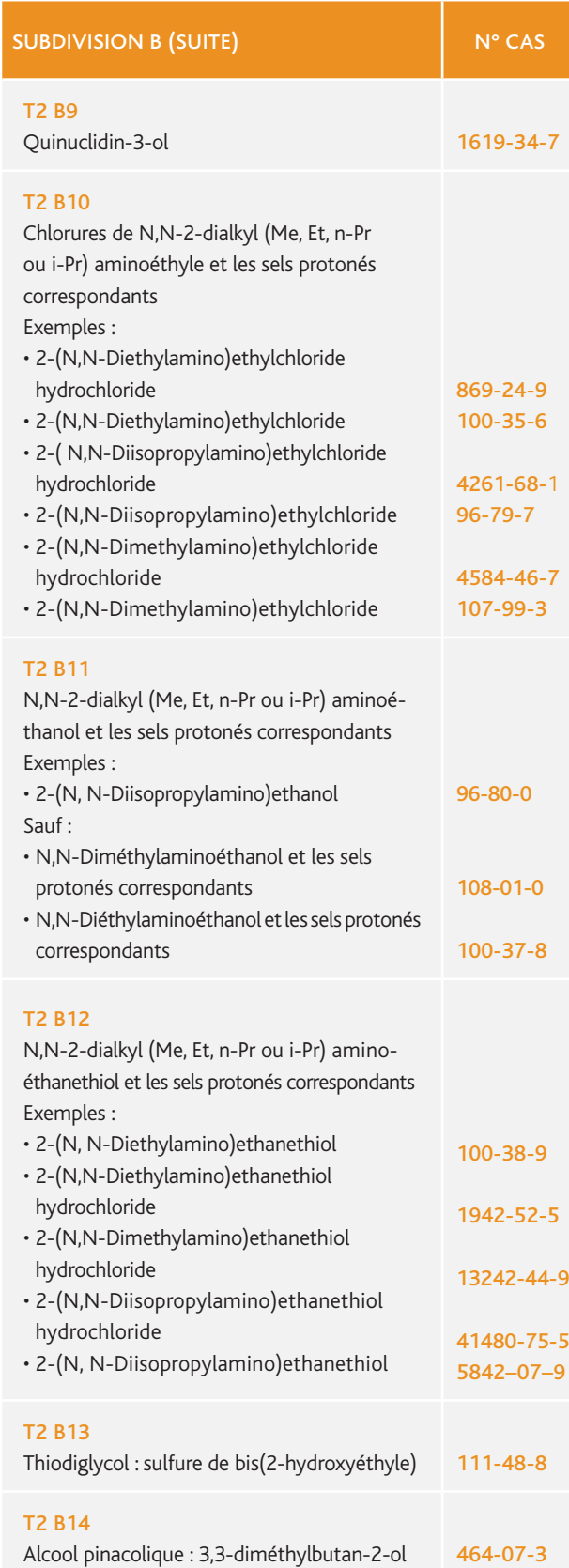

\* *Voir annexe 3.4 : Guide d'aide à la déclaration des produits organophosphorés du tableau 2 catégorie B4.*

# PRODUITS CHIMIQUES du tableau 3

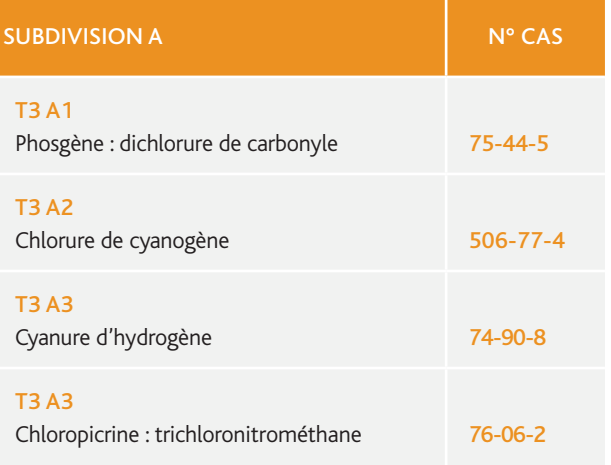

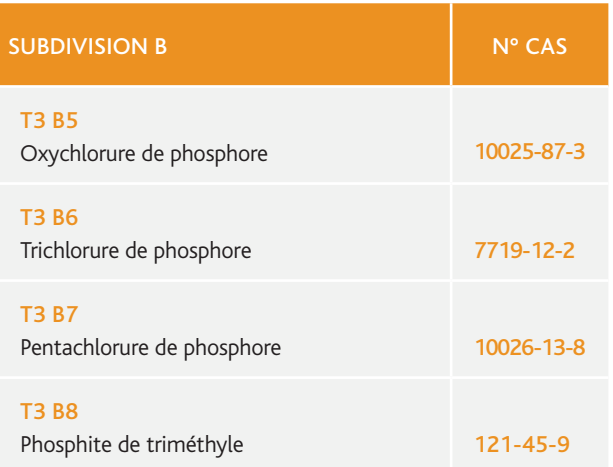

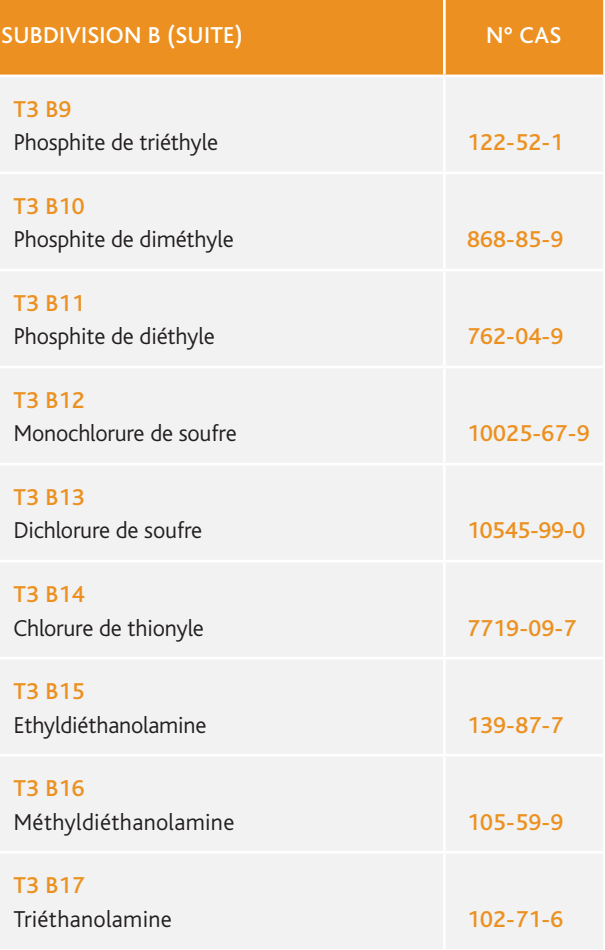

### 3.4 GUIDE D'AIDE À LA DÉCLARATION des produits organophosphorés du tableau 2 catégorie B4

#### OBIECTIF DU GUIDE T2B4

Ce guide permet aux industriels d'identifier plus aisément les produits chimiques organophosphorés qui appartiennent au tableau 2, catégorie B4 (T2B4) de la CIAC, afin de faciliter leur déclaration d'activités.

#### définitiOn des prOduits OrganOphOsphOrés t2b4

Ce sont des produits chimiques [1] contenant un atome de phosphore lié soit à :

- un groupe méthyle ;
- un groupe éthyle ;
- un groupe propyle (normal ou iso)

sans que cet atome de phosphore ne soit lié à un autre atome de carbone.<sup>[2]</sup>

#### industriels cOncernés

Les industriels concernés par les produits T2B4 touchent des domaines variés : chimie, textile, phytosanitaires, papeterie, etc. Les applications sont diverses : additifs, ignifuges, pesticides, herbicides, insecticides, etc.

#### principales familles de cOmpOsés OrganOphOsphOrés t2b4

Les types de composés suivants, avec comme préfixes : méthyle, éthyle, propyle, isopropyle et leurs dérivés sont généralement concernés par le tableau T2B4. Les noms des produits sont cités ci-dessous en nomenclature anglaise, qui est plus fréquemment rencontrée dans l'industrie :

- phosphonate
- phosphonic acid
- phosphonothioate
- phosphonothioic acid
- phosphonothionate
- phosphonothiolate
- phosphonothionofluoridate
- phosphonothionochloridate
- phosphonous dichloride
- phosphonofluoridate
- phosphonochloridate
- phosphonoamidate
- phosphonite
- phosphinic acid
- phosphine

*[1] Hors produits chimiques du tableau 1 de la CIAC.*

*[2] Exception : le Fonofos de n° CAS 944–22–9 n'est pas concerné par la CIAC.*

#### nOms cOmmerciaux et acrOnymes des prOduits t2b4 les plus répandus

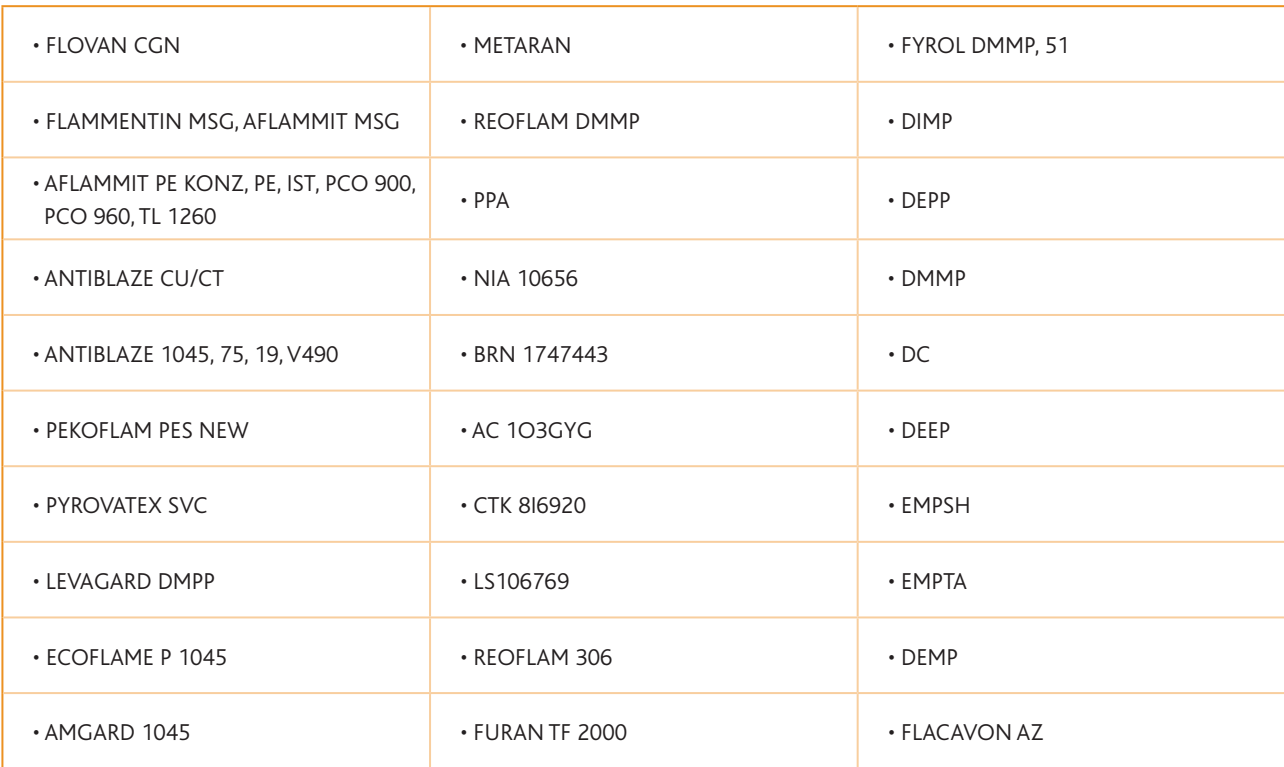

#### avertissement

La liste de produits T2B4 cités dans ce guide reprend les composés chimiques les plus répandus mais ne prétend pas être exhaustive. En effet, plus de 10 000 produits différents sont concernés. Le nom ou la composition de produits vendus sous une appellation commerciale peuvent changer selon les décisions des industriels fournissant ces produits.

Seule la définition des produits organophosphorés T2B4, fournie en page 52, fait foi.

#### Noms chimiques des produits T2B4 les plus courants (liste non exhaustive)

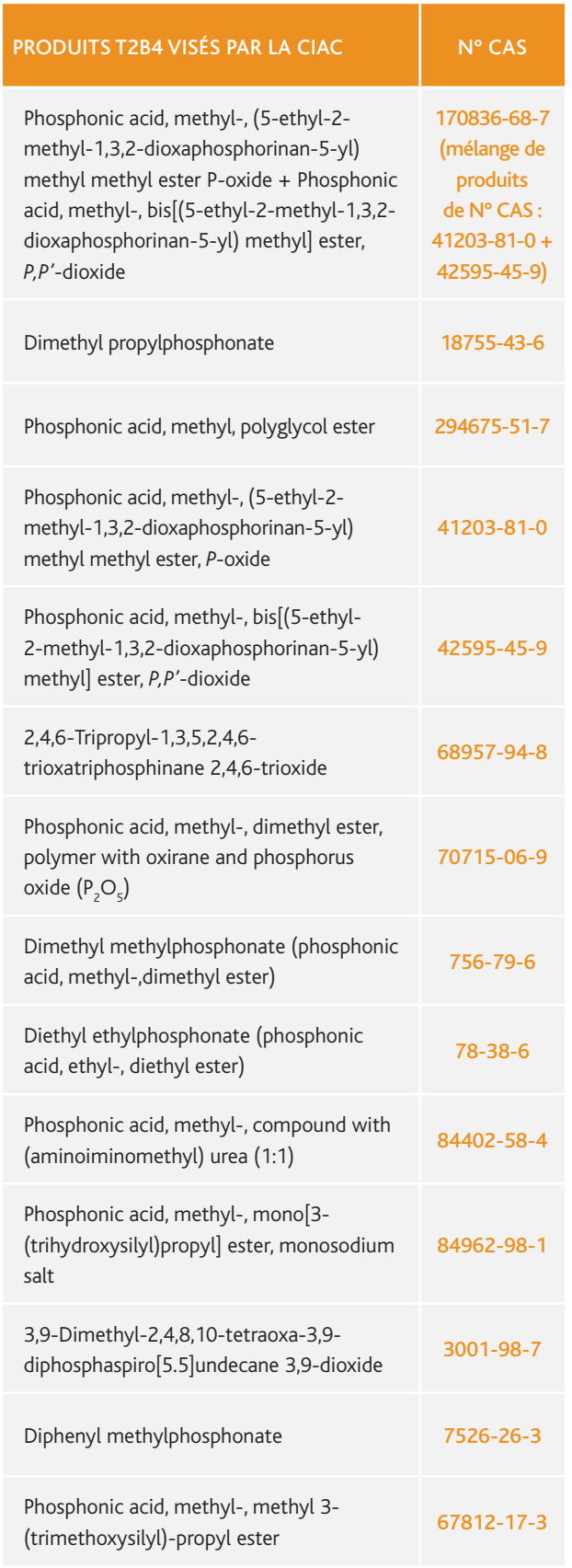

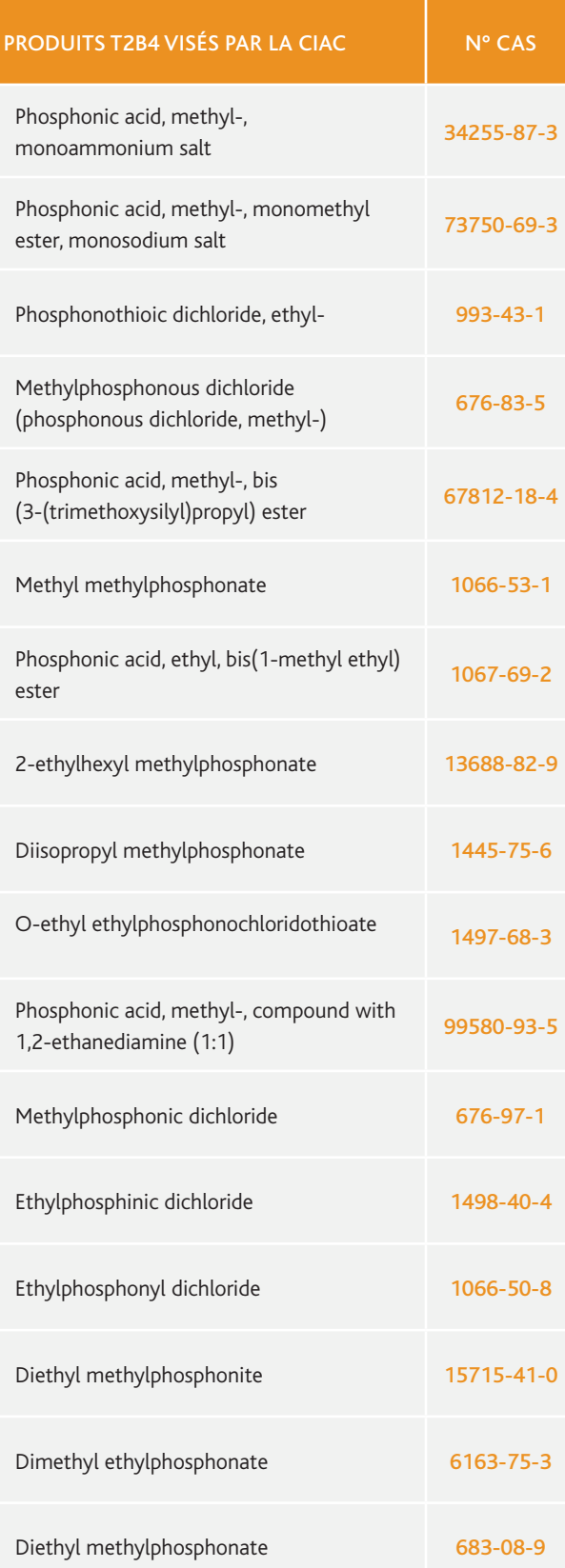

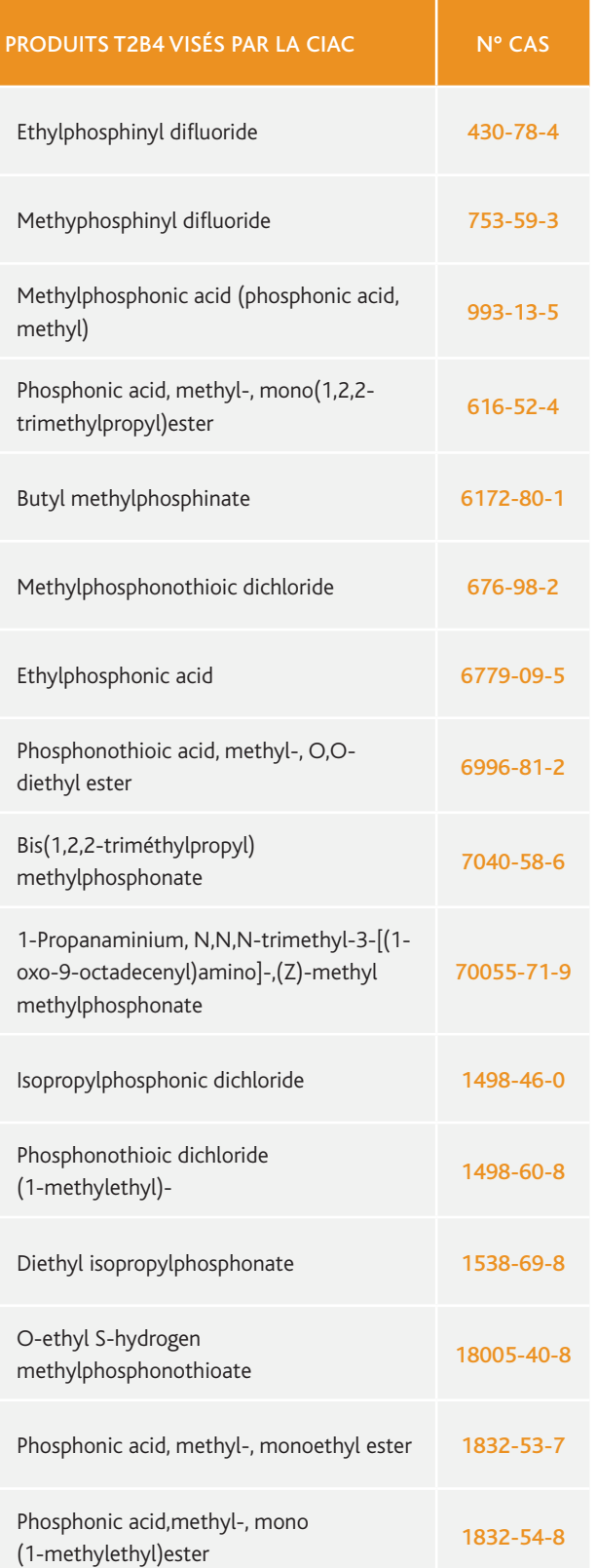

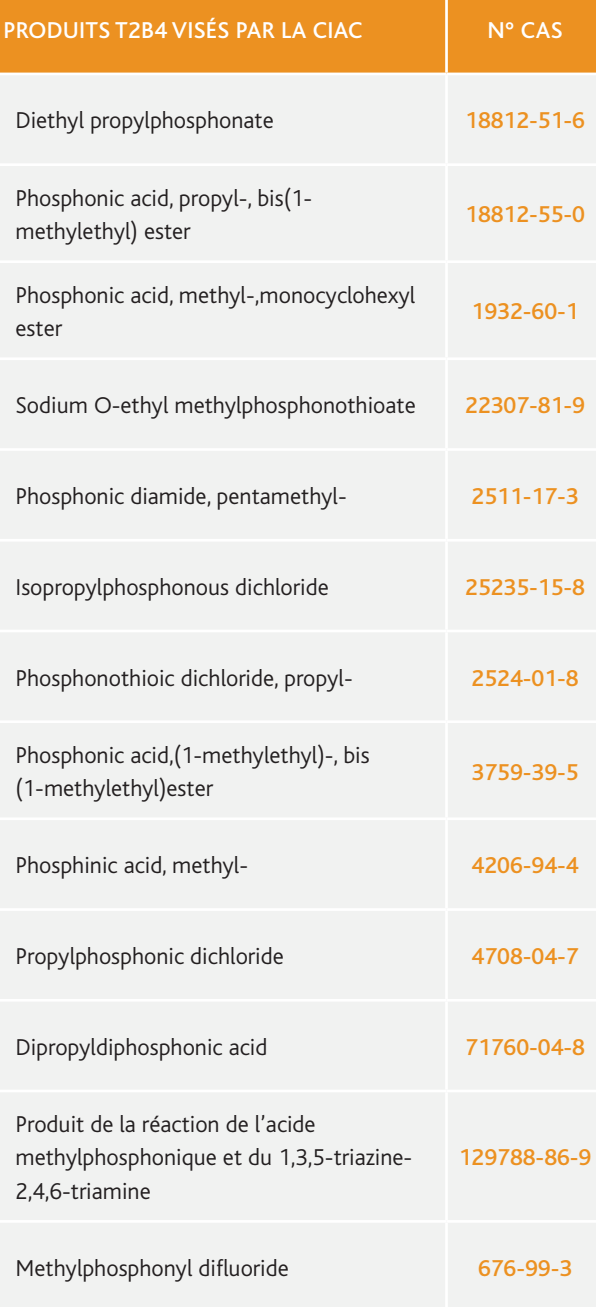

**COLOR** 

IRSN/PDS-DEND/SACI – Crédit photo : ©Andrei Merkulov - Fotolia.com – Illustrations : Laurent Stéfano

IRSN/PDS-DEND/SACI - Crédit photo : @Andrei Merkulov - Fotolia.com - Illustrations : Laurent Stéfano

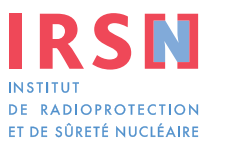

**Siège social** 31, avenue de la Division Leclerc 92260 Fontenay-aux-Roses RCS Nanterre B 440 546 018

**Téléphone** +33 (0)1 58 35 88 88

**Courrier** B.P. 17 92262 Fontenay-aux-Roses Cedex

**Site Internet** www.irsn.fr

**Pôle Défense, Sécurité et Non-Prolifération Direction de l'expertise nucléaire de défense Service d'application des contrôles internationaux**

**Téléphone déclarations** +33 (0)1 58 35 85 24

**Courriel** dendsaci@irsn.fr

**Site internet du SACI** http://non-proliferation.irsn.fr